# **Technische Rahmenbedingungen**

# **und Hinweise zur Datensicherung**

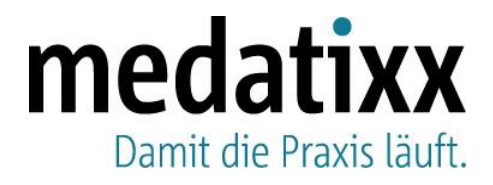

**Stand: August 2023 © Produkt der medatixx GmbH & Co. KG**

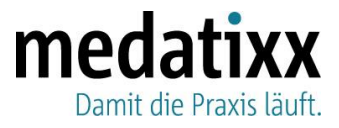

# **Inhaltsverzeichnis**

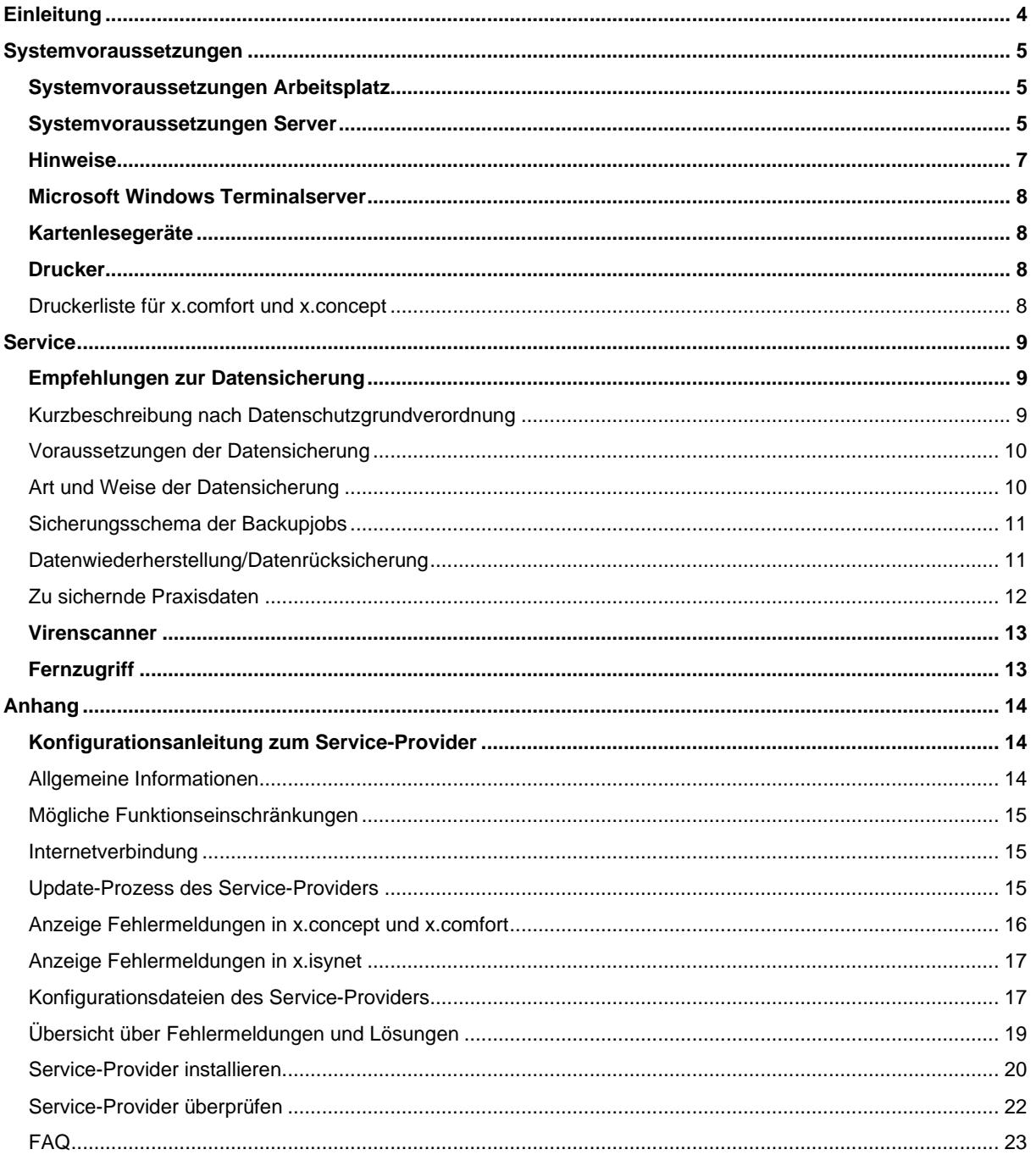

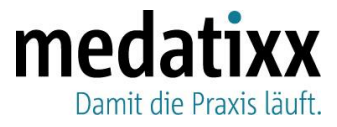

# **Änderungshistorie**

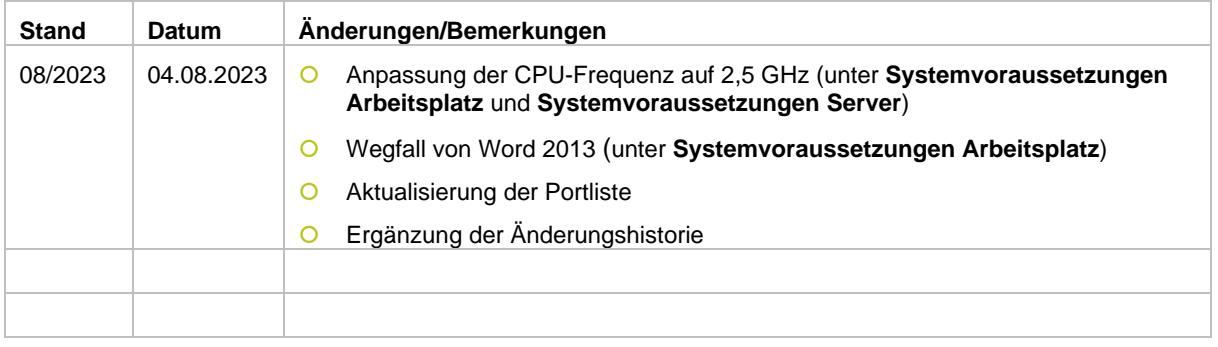

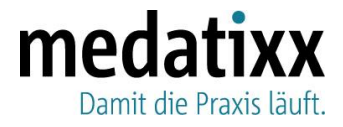

# <span id="page-3-0"></span>**Einleitung**

Die nachfolgenden Informationen dienen als Anhaltspunkt für die Ausstattung Ihrer Praxisanlage, wenn Sie mit einer medatixx-Software arbeiten möchten.

Die Informationen sind für die folgenden Praxis-, Ambulanz- und MVZ-Programme der medatixx gültig:

- medatixx
- O psyx
- x.concept
- **O** x.concept Edition Ambulanz
- x.concept Edition MVZ
- x.isynet
- x.vianova
- x.comfort

Stellen Sie sicher, dass die nachfolgenden Voraussetzungen in Ihrer Praxis gegeben sind, und überprüfen Sie bei eventuellen Fehlermeldungen in Ihrer medatixx-Software auch, ob ein Software-, Hardware- oder Netzwerkfehler vorliegt. Sorgen Sie stets für eine intakte Anlage, damit die Software fehlerfrei funktionieren kann.

Beachten Sie dazu, dass Abweichungen in den Systemkonfigurationen von den hier vorliegenden Technischen Rahmenbedingungen dazu führen können, dass die Systeme weniger stabil und performant arbeiten. Wir weisen ausdrücklich darauf hin, dass ein Abweichen von diesen Systemempfehlungen einen Mehraufwand für den Software-Support bedeuten kann. Dieser ist durch den regulären Softwarepflegevertrag nicht abgedeckt und kann zu Zusatzkosten führen.

Bei weiteren Fragen wenden Sie sich an Ihren Systembetreuer, Ihren medatixx-Servicepartner oder Ihre zuständige medatixx-Niederlassung.

Beachten Sie außerdem: Dieses Dokument wird regelmäßig geprüft und nur dann aktualisiert, wenn eine Änderung erforderlich ist. Der Stand wird daher nicht immer an das aktuelle Quartal angepasst.

Wenn Sie Zweifel daran haben, ob Ihnen die aktuellen technischen Rahmenbedingungen vorliegen, vergewissern Sie sich bitte auf unserer Homepage [https://arztsoftware.medatixx.de/start,](https://arztsoftware.medatixx.de/start) ob Ihnen das aktuelle Dokument vorliegt. Sie finden dort das aktuelle Dokument, indem Sie zuerst über **Software** Ihr Praxissystem auswählen. Über **Weitere Informationen**, **Systemvoraussetzungen** und die Schaltfläche **Technische Rahmenbedingungen** können Sie es jederzeit einsehen.

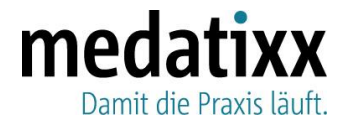

# <span id="page-4-0"></span>**Systemvoraussetzungen**

### <span id="page-4-1"></span>**Systemvoraussetzungen Arbeitsplatz**

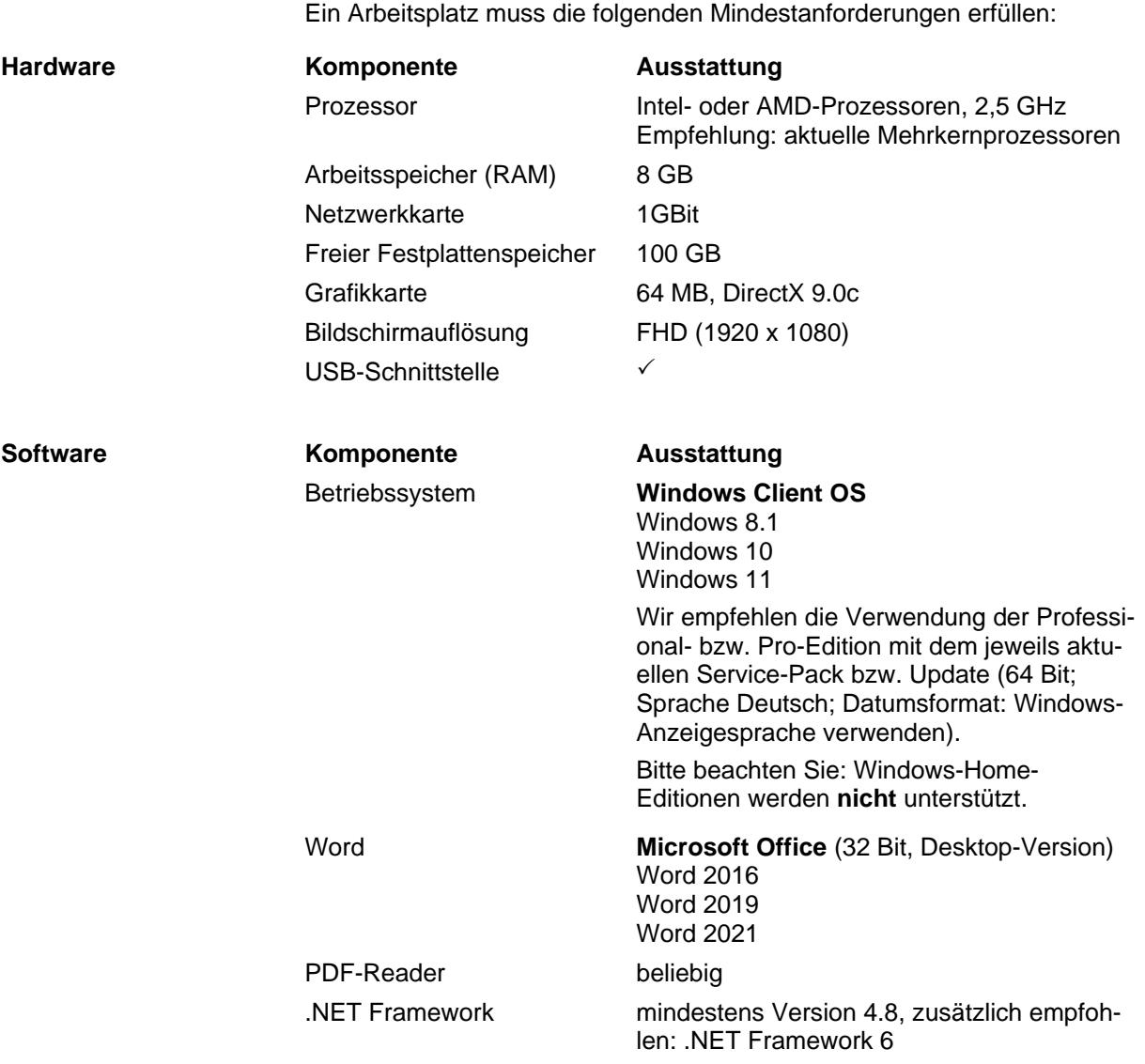

### <span id="page-4-2"></span>**Systemvoraussetzungen Server**

Die hier beschriebenen Praxis-, Ambulanz- und MVZ-Programme benötigen immer eine Serverinstallation. Der Server muss WHQL-zertifiziert (= Windows Hardware Quality Labs) sein und muss die folgenden Mindestanforderungen erfüllen:

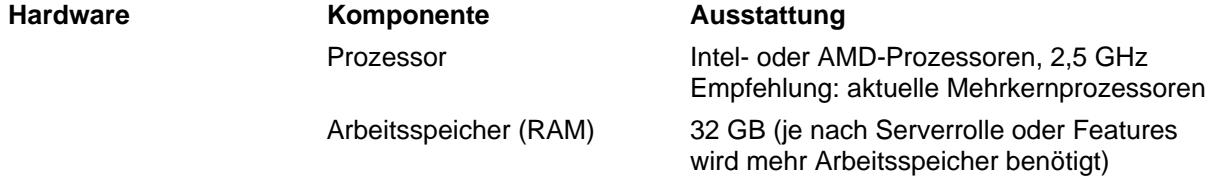

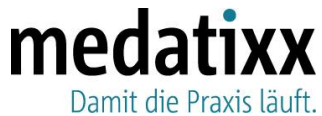

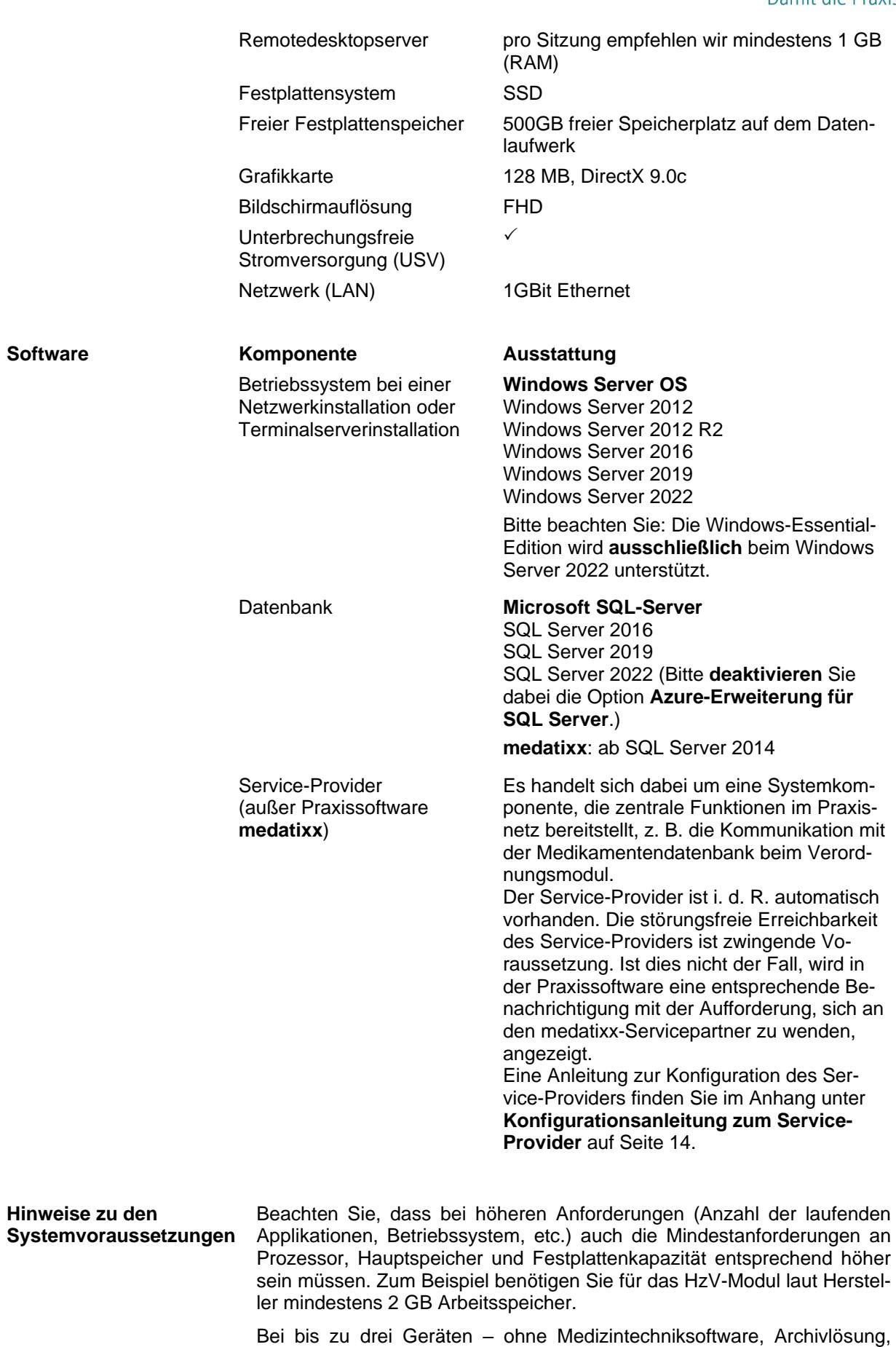

Fremdanwendungen etc. – ist es möglich, ein Client-Betriebssystem als

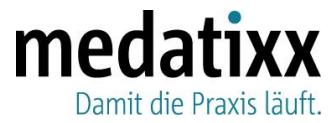

zentrale Dateiablage zu verwenden (Hauptrechner). Bitte beachten Sie hierbei die Problematik von Client-Betriebssystemen zur Behandlung von gleichzeitig geöffneten Dateien. Diese Einschränkung besteht bei Microsoft Server-Betriebssystemen nicht.

Installieren Sie die medatixx-Softwarelösungen ausschließlich auf einer reinen und stabilen Microsoft-Windows-Umgebung mit einem Microsoft-Windows-Server sowie mit einer 1GBit Ethernet-Verkabelung.

Die Installation und Wartung der medatixx-Softwarelösungen erfolgt ausschließlich über medatixx-Servicepartner.

### <span id="page-6-0"></span>**Hinweise**

- Bitte berücksichtigen Sie bei der Vergabe von Computernamen die Microsoft-Empfehlungen: Ein Computername sollte aus **maximal 15 Zeichen** bestehen und sollte **keine Sonderzeichen und Umlaute** enthalten.
- Installieren Sie bei allen Betriebssystemen bitte regelmäßig die aktuellen Service-Packs bzw. Updates.
- Geräteanbindungen

Geräteanbindungen, wie z. B. Scanner, Drucker, Medizingeräte sowie Treiber, müssen für das Betriebssystem durch den Hersteller freigegeben sein. Bitte informieren Sie sich entsprechend und wenden Sie sich bei Bedarf an Ihren medatixx-Servicepartner.

O Internetverbindung

Zum Bezug von Updates, Service-Packs sowie wichtiger Informationen für die Praxissoftware empfehlen wir Ihnen generell an jedem Arbeitsplatz im Praxisnetz eine stabile und sichere Internetverbindung. Außerdem muss am Praxisserver eine stabile und sichere Internetverbindung zwingend gewährleistet sein. Die erforderliche Bandbreite beträgt 16 MBit. Die Internetverbindung am Praxisserver ist für den Betrieb des Service-Providers wichtig. Damit wird sichergestellt, dass stets die aktuellen Medikamentendaten und Katalogdaten vorliegen (z. B. Medikamente-Updates). Beachten Sie bitte die Portliste im Anhang dieses Dokuments.

**O** Zugriff auf den Server erforderlich

Es muss jederzeit mindestens per Remotedesktopverbindung ein Zugriff auf den Server möglich sein. Nur so ist sichergestellt, dass z. B. der Software-Support Korrekturen oder Wartungsarbeiten problemlos sowie in vollem Umfang durchführen kann.

Löschberechtigung für temporäre Dateien (x.isynet/x.vianova)

Berücksichtigen Sie, dass bei x.isynet/x.vianova eine Löschberechtigung für temporäre Dateien – d. h. auf den Ordner **TEMP** im x.isynet- /x.vianova-Programmordner (z. B. **Winacs**) – vorliegen muss. Damit stellen Sie sicher, dass bei Beendigung des Systems temporäre Dateien, die nicht mehr benötigt werden, gelöscht werden können. Vergeben Sie die Berechtigung entweder für **jeden** Benutzer oder fügen Sie alle Benutzer einer **Gruppe** hinzu, der Sie anschließend ebenfalls die entsprechende Berechtigung erteilen.

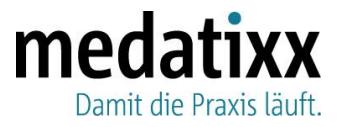

### <span id="page-7-0"></span>**Microsoft Windows Terminalserver**

Beachten Sie beim Einsatz von Microsoft Windows Terminalservern bitte Folgendes:

- Bei dieser Installationsart arbeiten alle Arbeitsstationen über eine Remotedesktopverbindung auf dem Server. Zusätzlich ist für die Konfiguration und Verwaltung eine Domäne zwingend erforderlich. Diese darf nicht auf dem Remotedesktopserver installiert sein.
- Wenden Sie sich zur Installation eines Microsoft Windows Terminalservers unbedingt an Ihren medatixx-Servicepartner.
- Der Einsatz von medizintechnischen Anbindungen, bestimmten Druckern (insbesondere Multifunktionsgeräten), Kartenlesegeräten und anderer Hardware ist auf Microsoft Windows Terminalservern ggf. nur eingeschränkt möglich. Bitte erkundigen Sie sich dazu bei deren Anbieter oder Ihrem medatixx-Servicepartner.
- O Bei der Funktion "Das Veröffentlichen von Anwendungen" kann es zu Problemen mit der Grafikdarstellung kommen.

#### <span id="page-7-1"></span>**Kartenlesegeräte**

Seit dem Anschluss an die Telematikinfrastruktur (TI) sind **seit 01.07.2019** nur noch von der gematik für die TI zugelassene Kartenlesegeräte zu verwenden. Wir empfehlen Ihnen grundsätzlich, sich für die Anbindung neuer Kartenlesegeräte an Ihren medatixx-Servicepartner zu wenden.

#### <span id="page-7-2"></span>**Drucker**

Wir empfehlen Ihnen, ausschließlich von medatixx freigegebene Drucker einzusetzen, da nur diese von medatixx getestet und unterstützt werden.

#### <span id="page-7-3"></span>**Druckerliste für x.comfort und x.concept**

**Mögliche Drucker** Für den herkömmlichen Druck können Sie grundsätzlich jeden Drucker verwenden, der mit einem Original-Windows-Druckertreiber arbeitet. Ist dieser nicht mehr verfügbar (z. B. bei älteren Druckern und neuen Betriebssystemen), können Sie auch den Treiber IBM 2390 Plus verwenden.

#### **Hinweise**

- Bitte beachten Sie, dass die Drucker eine Mindestauflösung von 300 dpi benötigen (beispielsweise für den eRezept-Ausdruck relevant).
- Bei Fragen zur Anschaffung eines Druckers und zu dessen Einrichtung wenden Sie sich bitte an Ihren medatixx-Servicepartner.

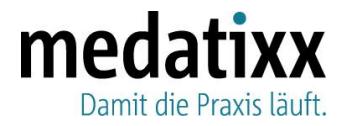

**Mögliche Blankoformulardrucker**

Brother HL-5150D Brother HL-5350DN Brother HL-7050 Brother HL-5450DN Brother HL-L5100DN Brother HL-L6300DW Epson AcuLaser M2400 Epson WF-M5299 Kyocera FS-1135MFP Kyocera FS-1300D Kyocera FS-1350DN Kyocera FS-1900 Kyocera FS-1920 Kyocera FS-2000D Kyocera FS 2020D Kyocera P2040dn Kyocera P2135dn Kyocera P3045dn OKI C5300

## <span id="page-8-0"></span>**Service**

### <span id="page-8-1"></span>**Empfehlungen zur Datensicherung**

Bitte beachten Sie unbedingt die nachfolgenden Empfehlungen zur Datensicherung.

#### <span id="page-8-2"></span>**Kurzbeschreibung nach Datenschutzgrundverordnung**

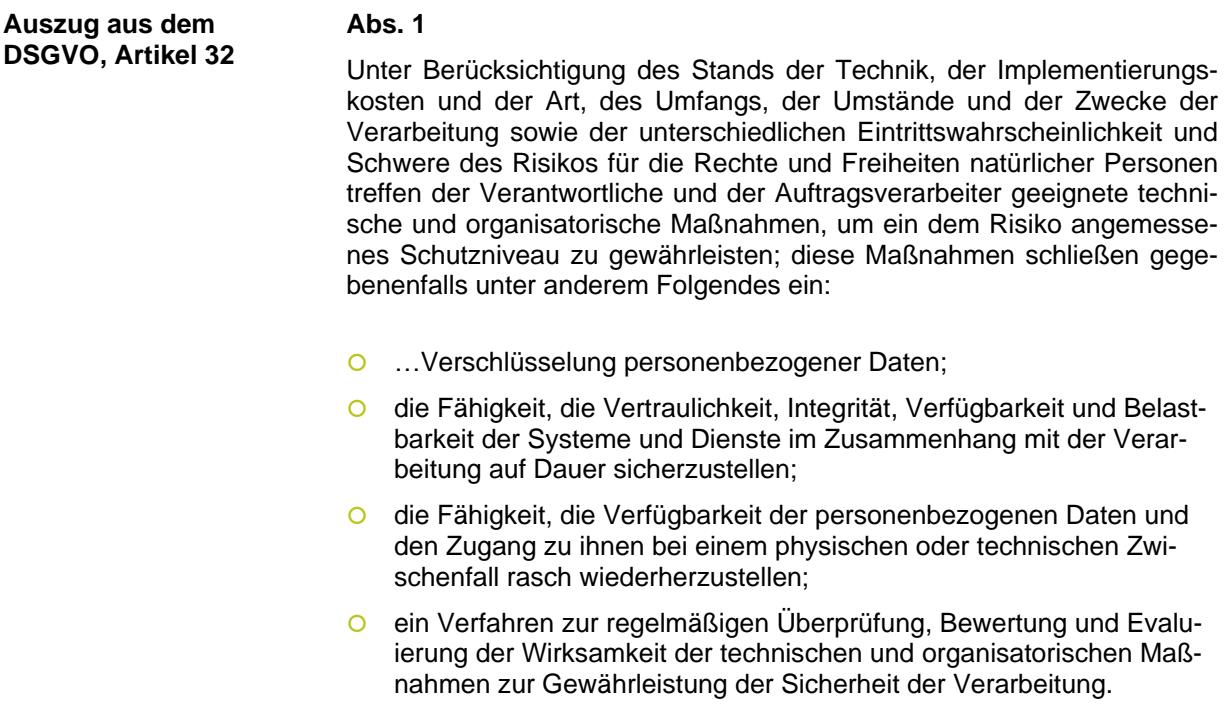

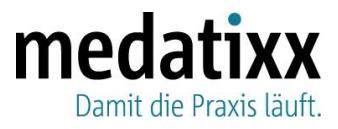

#### **Abs. 2**

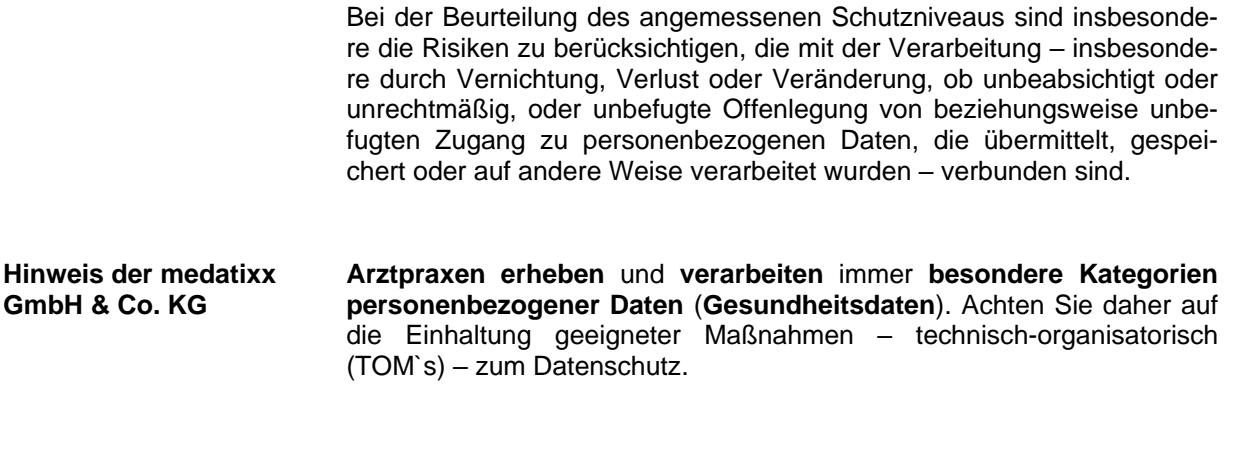

#### <span id="page-9-0"></span>**Voraussetzungen der Datensicherung**

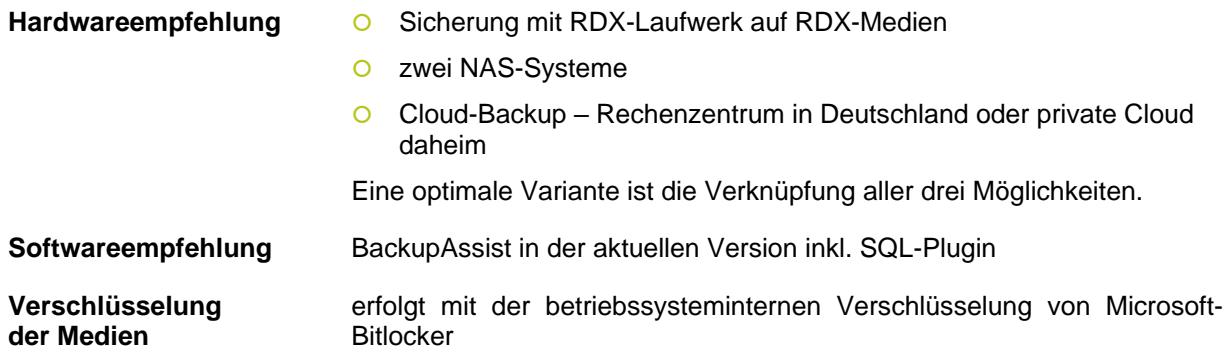

#### <span id="page-9-1"></span>**Art und Weise der Datensicherung**

zwei RDX-Medien pro Arbeitstag und Rotation pro Woche (Bsp. Montag –  $Freitag$ ) = 10 x RDX-Medium

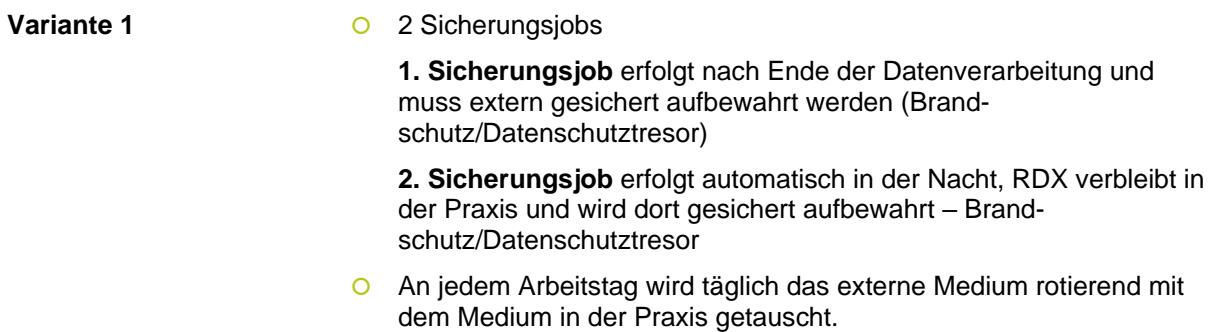

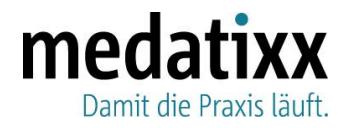

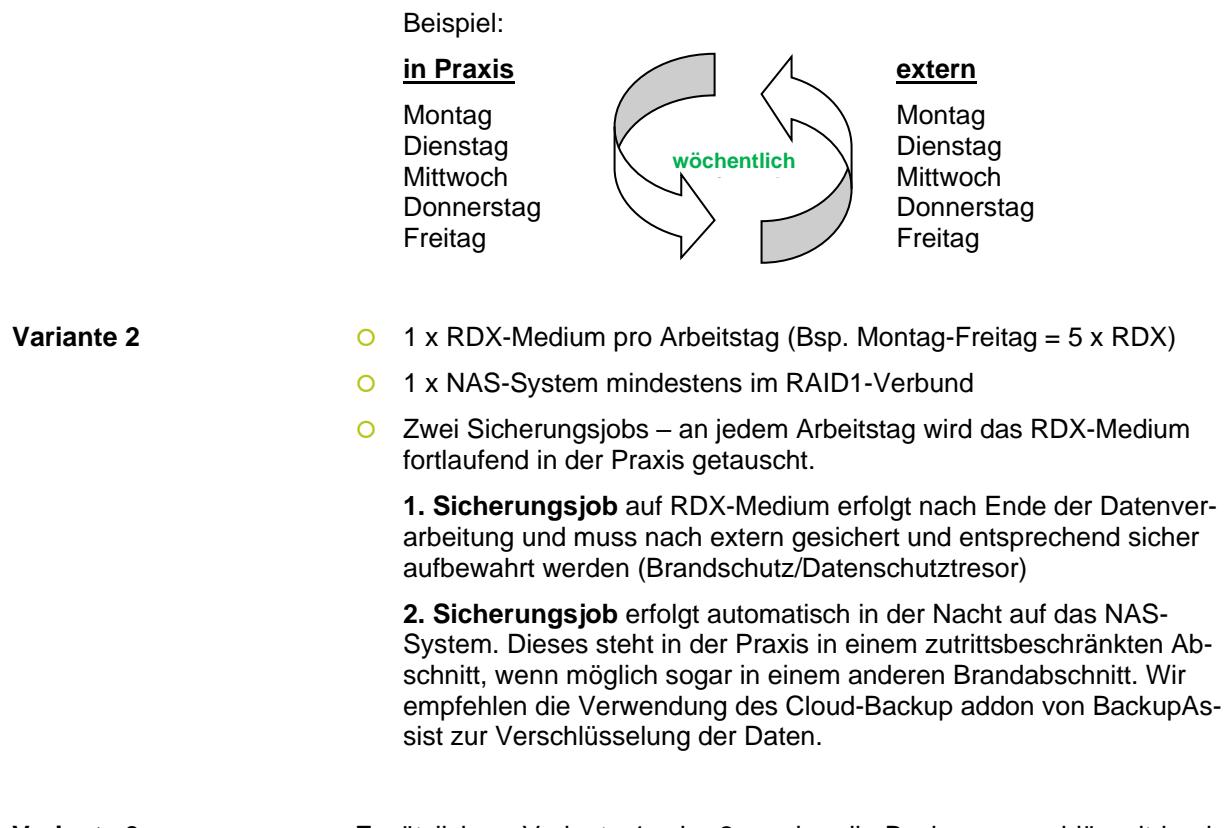

**Variante 3** Zusätzlich zu Variante 1 oder 2 werden die Backups verschlüsselt in ein deutsches Rechenzentrum oder in eine private Cloud daheim übertragen.

#### <span id="page-10-0"></span>**Sicherungsschema der Backupjobs**

- Die Sicherung erfolgt als Vollsicherung mit Historie unter Verwendung des Einzelinstanzspeichers und des SQL-Plugins auf jedem Medium für die Daten, Datenverzeichnisse, sowie Datenbanken. Abhängig ist dies von der eingesetzten Praxissoftware sowie den angebundenen Medizingeräten, Archivierungslösungen und letztlich der Risikoabschätzung der verantwortlichen Stelle.
- **O** Eine zusätzliche Imagesicherung des Servers ist vorteilhaft und kann auf Kundenwunsch beauftragt werden. Hierfür empfehlen wir zwei weitere Medien, die nach dem Backup für jeweils vier Wochen nicht überschrieben werden. Mit einer Imagesicherung wird auch das Betriebssystem des Servers im Backup eingeschlossen. So können sog. "Downzeiten" (Ausfallzeiten) verkürzt werden.

#### <span id="page-10-1"></span>**Datenwiederherstellung/Datenrücksicherung**

 Bei Beschädigungen der Daten Ihrer Praxissoftware kann eine Datenrücksicherung oder Wiederherstellung der Daten Ihrer Praxissoftware erforderlich sein. Wenn unklar ist, ob eine Rücksicherung notwendig ist, halten Sie Rücksprache mit dem Software-Support. Die Durchführung der Datenrücksicherung erfolgt dann durch den von Ihnen gewählten Dienstleister für Datensicherung.

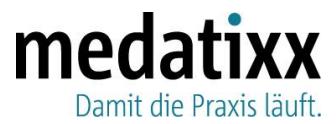

- O Sollte in Ihrer Praxis eine Wiederherstellung oder Datenrücksicherung der Daten Ihrer Praxissoftware erforderlich werden, heben Sie das entsprechende Datensicherungsmedium so lange auf, bis sichergestellt ist, dass Ihre Praxissoftware wieder einwandfrei funktioniert und alle Daten vorhanden sind.
- **O** Bitte denken Sie vor dem Einspielen eines Backups daran, dass **nach der Wiederherstellung des Backups das Passwort benötigt wird, das zum Zeitpunkt der Backup-Erstellung gültig war**. Spielen Sie das Backup also nur ein, wenn Ihnen das alte Passwort bekannt ist bzw. stellen Sie durch geeignete Maßnahmen sicher, dass Sie auf das alte Passwort zugreifen können, falls die Wiederherstellung eines Backups notwendig wird.

#### <span id="page-11-0"></span>**Zu sichernde Praxisdaten**

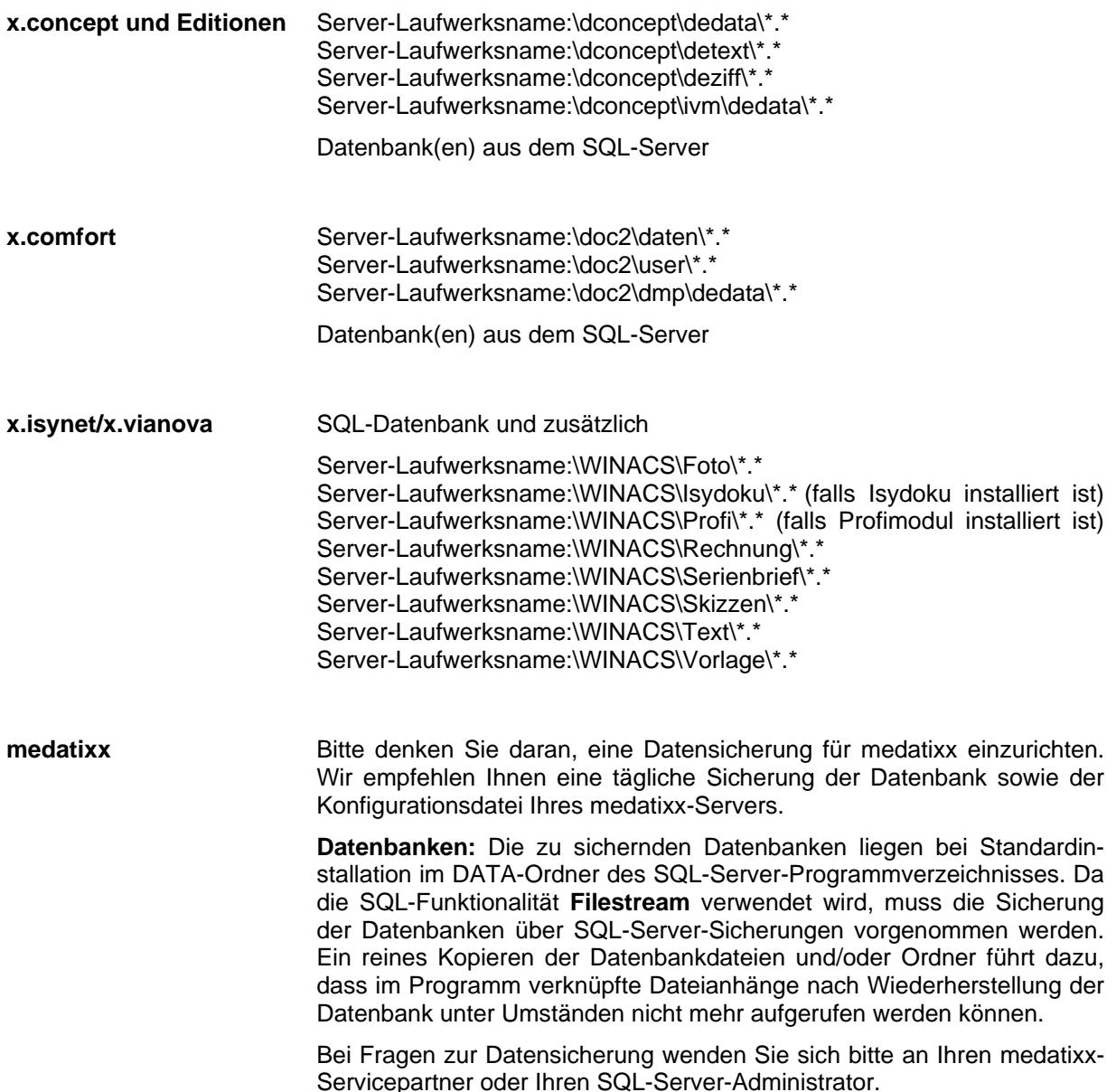

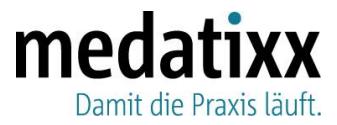

**Konfigurationsdaten:** Nehmen Sie zur Sicherheit noch die Konfigurations- und Lizenzdatei Ihres medatixx-Servers mit in die Datensicherung auf. Dies erleichtert Ihnen z. B. den Umzug des Servers auf einen anderen Rechner und kann im Fall eines Hardwaredefekts helfen, den Server einfacher wieder aufzusetzen. Sie finden die Dateien "Server.Host.config" und **medatixx.lic** im Ordner **C:\ProgramData\medatixx\x2 Server**.

**alle Praxissysteme** Bitte beachten Sie eventuelle Zusatzprodukte, die separat gesichert werden müssen.

### <span id="page-12-0"></span>**Virenscanner**

Zur Gewährleistung der Sicherheit Ihrer Daten empfehlen wir Ihnen, an allen Arbeitsplätzen in der Praxis ein Virenschutzprogramm einzusetzen und stets die aktuellen Updates einzuspielen.

Grundsätzlich installieren und supporten wir nur von der medatixx verkaufte und installierte Softwarelösungen. Unsere Niederlassungen verwenden das Produkt G DATA.

- O Dem Hersteller von G DATA sind unsere Signaturen bekannt.
- Die weitere Konfiguration eines G DATA-Virenscanners ist daher nicht notwendig.
- Andere Virenscanner benötigen ggf. eine individuelle Konfiguration. Zu nicht von unseren Partnern vertriebenen Lösungen können wir keine Aussage treffen, wenden Sie sich bitte an Ihren Ansprechpartner für Ihre Virenscanner-Lösung.

#### <span id="page-12-1"></span>**Fernzugriff**

Damit wir Sie bei Bedarf schnell und sicher per Fernzugriff unterstützen können, erhalten Sie von uns eine sichere und datenschutzkonforme Fernwartungslösung, die sich innerhalb und auch außerhalb Ihrer Praxissoftware starten lässt. Bitte haben Sie Verständnis, dass wir nur die Fernwartungslösung der medatixx nutzen können.

Um unseren Fernwartungsservice nutzen zu können, benötigen Sie ebenfalls eine stabile und sichere Internetverbindung.

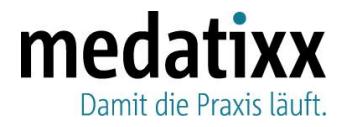

# <span id="page-13-0"></span>**Anhang**

### <span id="page-13-1"></span>**Konfigurationsanleitung zum Service-Provider**

Diese Anleitung gilt für x.comfort, x.concept und x.isynet und bietet Ihnen eine Übersicht,

- O welche Funktionen der Service-Provider in der Praxissoftware erfüllt,
- warum eine korrekte Konfiguration des Service-Providers wichtig ist,
- o welche Funktionseinschränkungen und Fehlermeldungen auftreten können und wie Sie diese beheben,
- o wie Sie den Service-Provider korrekt nachkonfigurieren,
- und wie Sie die einwandfreie Funktionsweise des Service-Providers überprüfen.

#### <span id="page-13-2"></span>**Allgemeine Informationen**

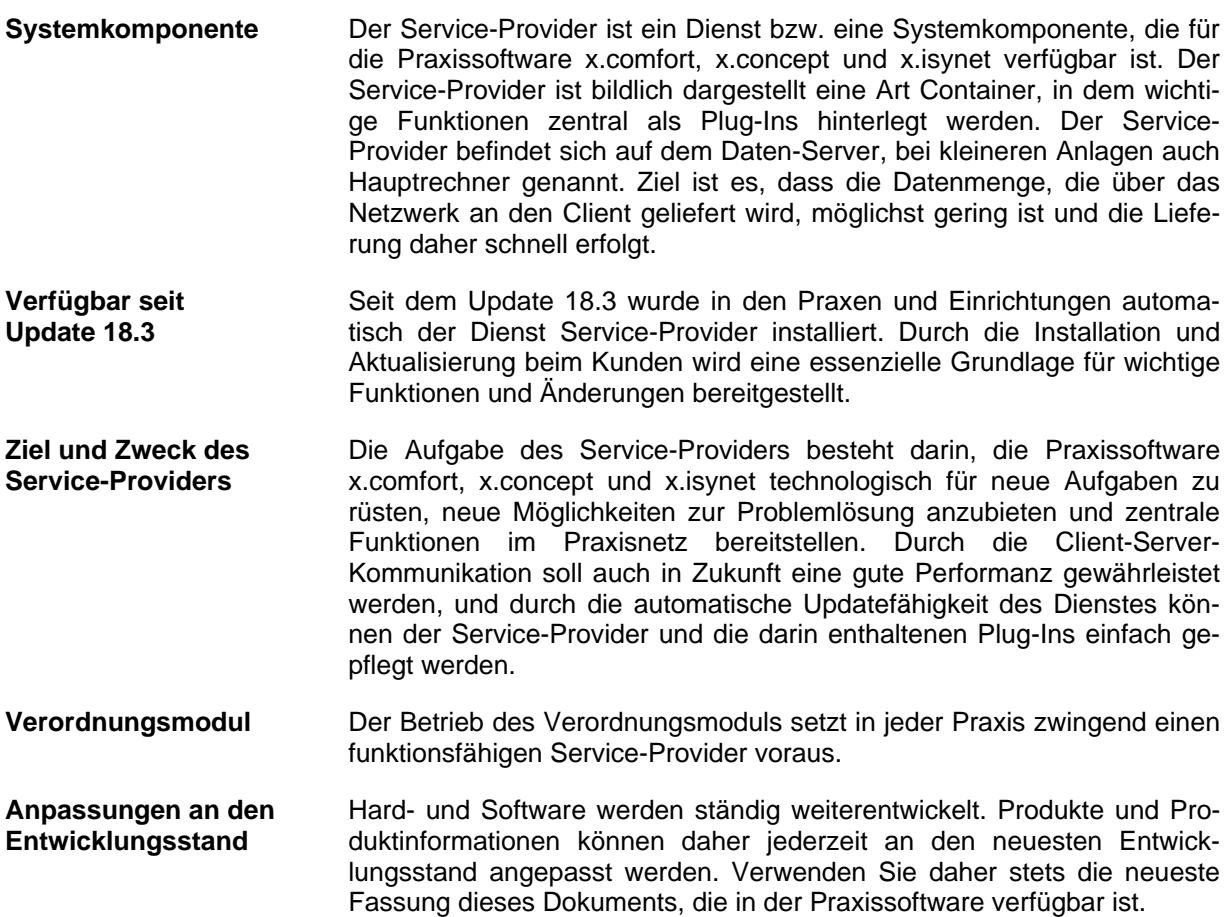

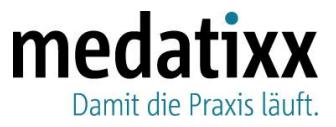

#### <span id="page-14-0"></span>**Mögliche Funktionseinschränkungen**

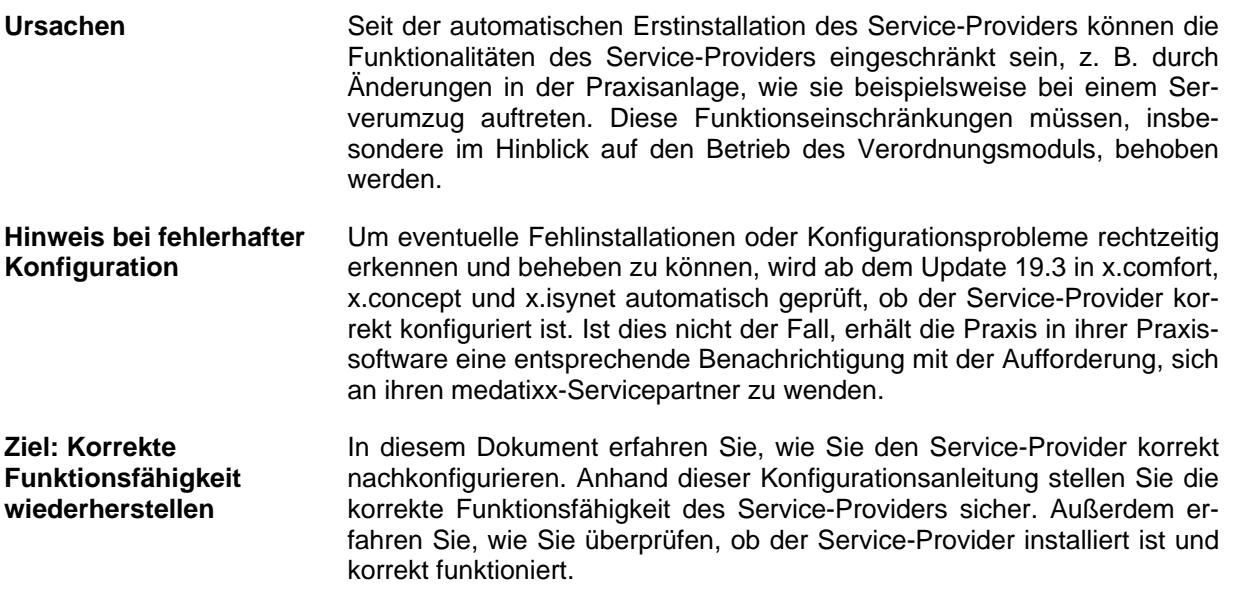

#### <span id="page-14-1"></span>**Internetverbindung**

**Ständige Internetverbindung erforderlich** Gemäß den aktuellen technischen Rahmenbedingungen ist an jedem Arbeitsplatz im Praxisnetz eine stabile und sichere Internetverbindung empfehlenswert. Die empfohlene Bandbreite beträgt mindestens 6 Mbit. Mindestens jedoch muss eine sichere und stabile Internet-verbindung an dem Praxisrechner vorhanden sein, an dem der Service-Provider installiert ist.

#### <span id="page-14-2"></span>**Update-Prozess des Service-Providers**

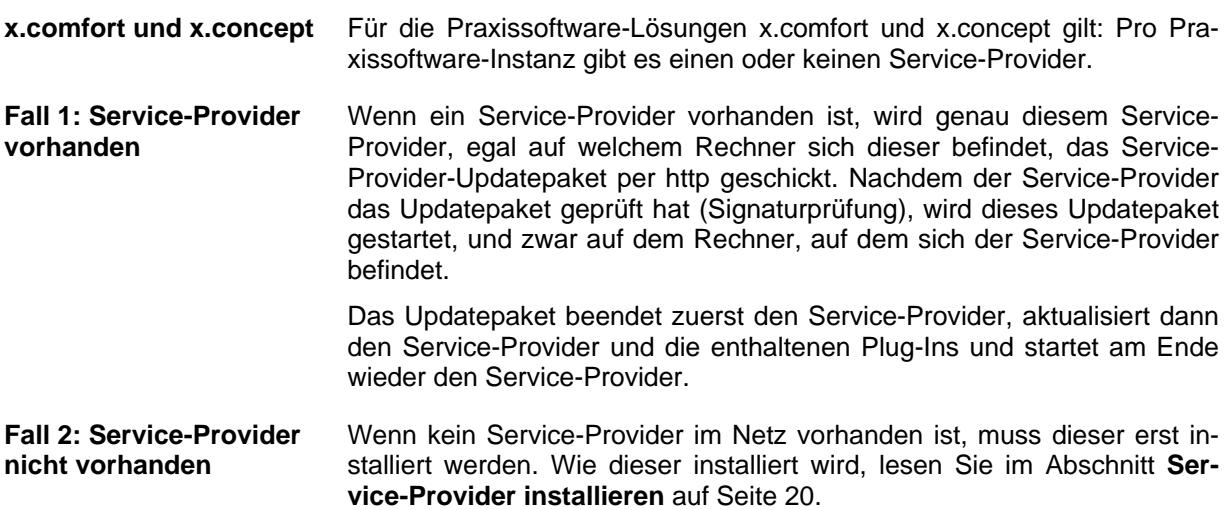

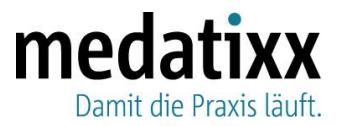

#### <span id="page-15-0"></span>**Anzeige Fehlermeldungen in x.concept und x.comfort**

**Glockensymbol** Ist der Service-Provider in einer x.concept- oder x.comfort-Praxis nicht korrekt konfiguriert, erhält die Praxis in x.comfort bzw. x.concept über das Glockensymbol in der oberen Symbolleiste eine entsprechende Benachrichtigung.

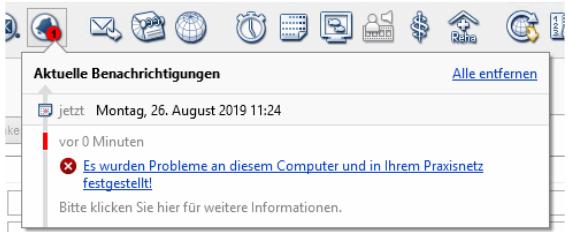

Mit Klick auf den Link erhält die Praxis die folgende Meldung:

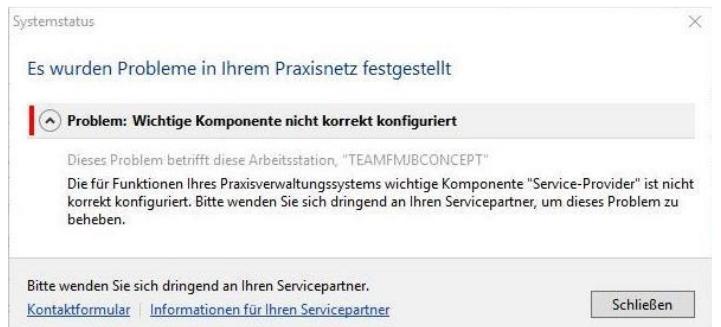

**Kontaktformular** Hier hat die Praxis über den Link **Kontaktformular** die Möglichkeit, sich über ein Kontaktformular an ihren medatixx-Servicepartner zu wenden.

**Genaue Fehleranzeige** Um zu erkennen, um welches Problem es sich genau handelt, klicken Sie auf den Link **Informationen für Ihren Servicepartner** und Sie bekommen den Fehler angezeigt:

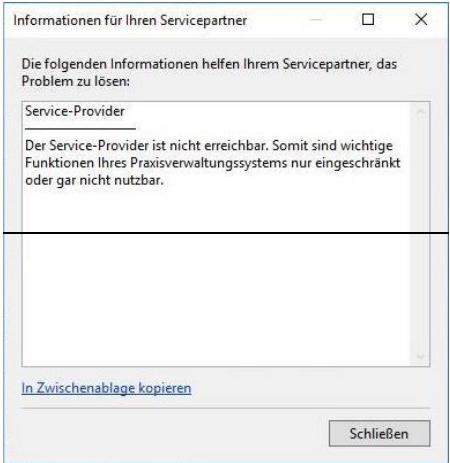

Die Praxis hat über den Link **In Zwischenablage kopieren** die Möglichkeit, dem medatixx-Servicepartner die Fehlermeldung vorab zukommen zu lassen.

Je nachdem, welche Fehlermeldung hier erscheint, sind verschiedene Problemlösungen erforderlich. Im Kapitel **[Übersicht über Fehlermel](#page-18-0)[dungen und Lösungen](#page-18-0)** auf Seite [19](#page-18-0) erfahren Sie, wie Sie das hier angezeigte Problem beheben können.

Beispiel: Meldung in x.concept

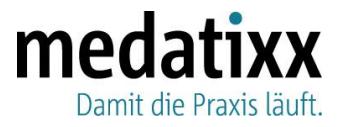

#### <span id="page-16-0"></span>**Anzeige Fehlermeldungen in x.isynet**

**Hinweisleiste** Ist der Service-Provider in einer x.isynet-Praxis nicht korrekt konfiguriert, erhält diese in der **Hinweisleiste** einen entsprechenden Hinweis.

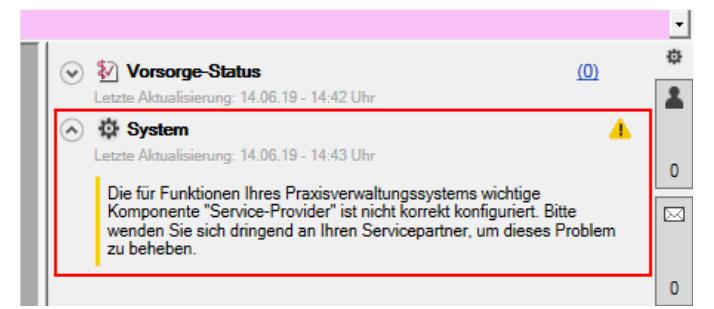

**Tooltip** Um zu erkennen, um welches Problem es sich genau handelt, zeigt Ihnen dies ein Tooltip zu dieser Meldung an.

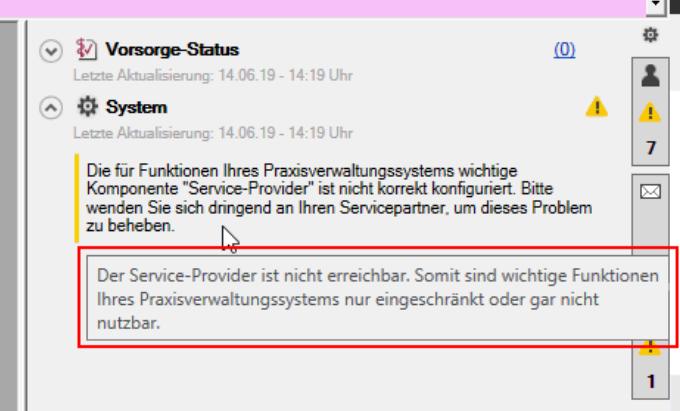

Je nachdem, welche Fehlermeldung hier erscheint, sind verschiedene Problemlösungen erforderlich.

Im Kapitel **[Übersicht über Fehlermeldungen und Lösungen](#page-18-0)** auf Seite [19](#page-18-0) erfahren Sie, wie Sie dieses Problem in x.isynet beheben können.

#### <span id="page-16-1"></span>**Konfigurationsdateien des Service-Providers**

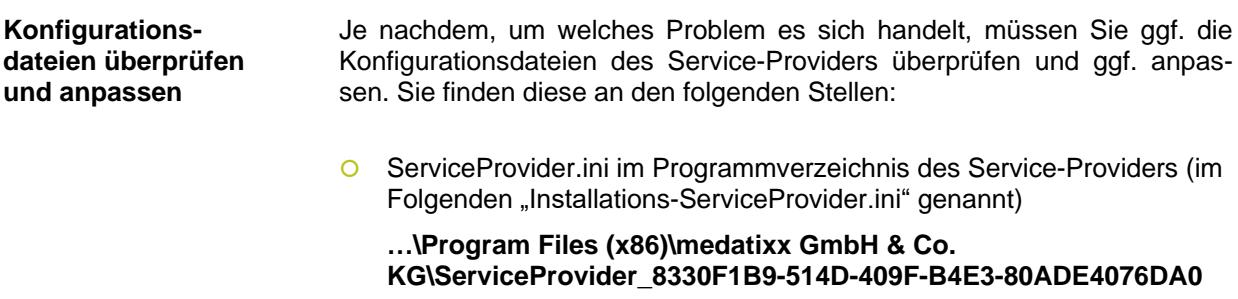

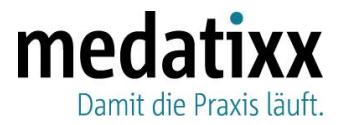

ServiceProvider.ini - Editor Datei Bearbeiten Format Ansicht Hilfe [Install] Installed=1 UniqueIdentifier=8330F1B9-514D-409F-B4E3-80ADE4076DA0 TCPPort=23174 PVSName=X.CONCEPT PVSDataPath=C:\DCONCEPT\DEDATA

Beispiel: ServiceProvider.ini für x.concept

Der zweite Teil des Ordnernamens, in dem die **ServiceProvider.ini** liegt, richtet sich nach dem **Unique Identifier** und ist daher von Praxis zu Praxis verschieden. Bei dem **Unique Identifier** handelt es sich um den Instanznamen des Service-Providers, der pro Installation einmalig vergeben wird.

O ServiceProvider.ini im Datenverzeichnis der jeweiligen Praxissoftware (im Folgenden "PVS-ServiceProvider.ini" genannt):

#### **x.isynet: …\winacs\Text\ServiceProvider**

#### **x.concept: …\DConcept\DeData**

#### **x.comfort: …\doc2\daten\data**

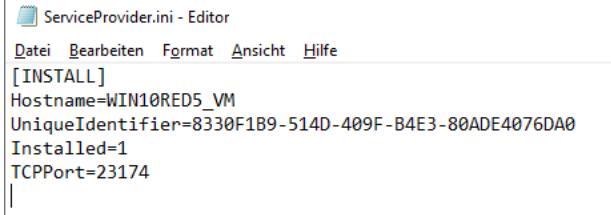

Beispiel: ServiceProvider.ini für x.concept

#### Die **ServiceProvider.ini** für x.isynet sieht wie folgt aus:

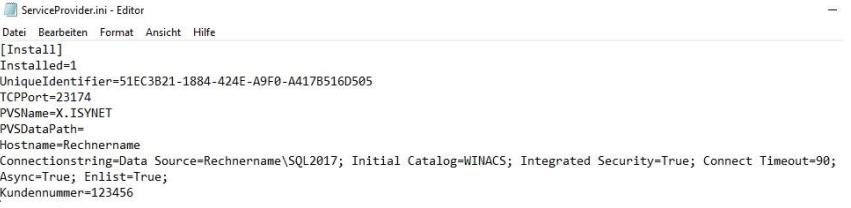

**Kundennummer ergänzen** ini-Dateien ohne Kundennummer führen zu falsch gemeldeten Installationen. Achten Sie daher bitte darauf, dass in der **Installations-ServiceProvider.ini** die korrekte Kundennummer eingetragen ist.

> Sofern noch nicht vorhanden, tragen Sie die Kundennummer in der **Installations-ServiceProvider.ini** wie folgt ein:

**[Install]** Kundennummer=

Ergänzen Sie die Kundennummer ohne Leerzeichen direkt hinter dem Gleichheitszeichen.

Starten Sie anschließend den Service-Provider neu, damit die Installation korrekt unter Angabe der Kundennummer gemeldet wird.

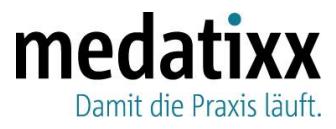

#### <span id="page-18-0"></span>**Übersicht über Fehlermeldungen und Lösungen**

Hier erhalten Sie eine Übersicht über alle Fehlermeldungen, die im Rahmen der Service-Provider-Prüfung auftreten können, sowie entsprechende Lösungen dazu.

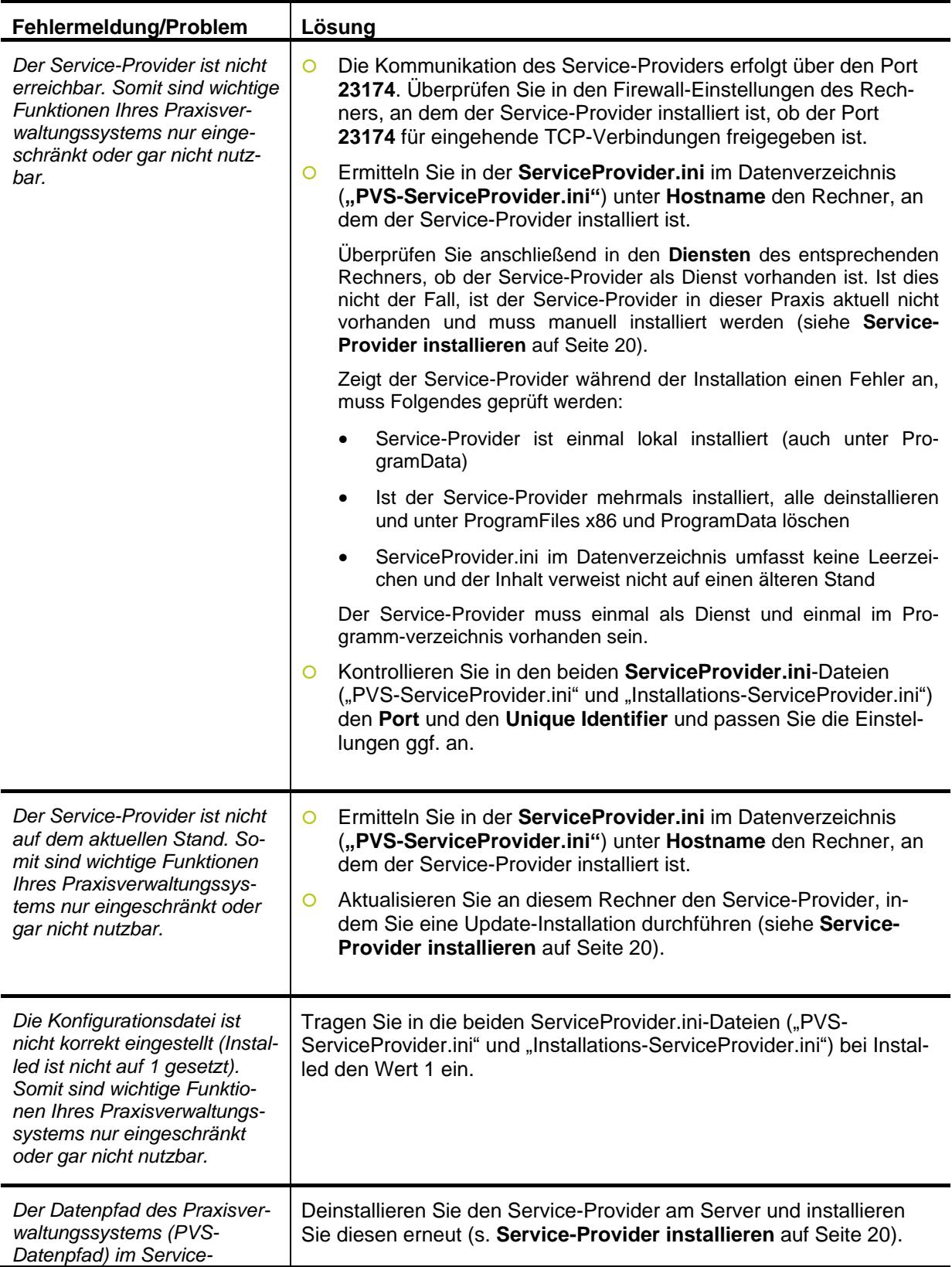

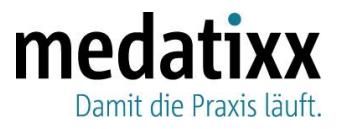

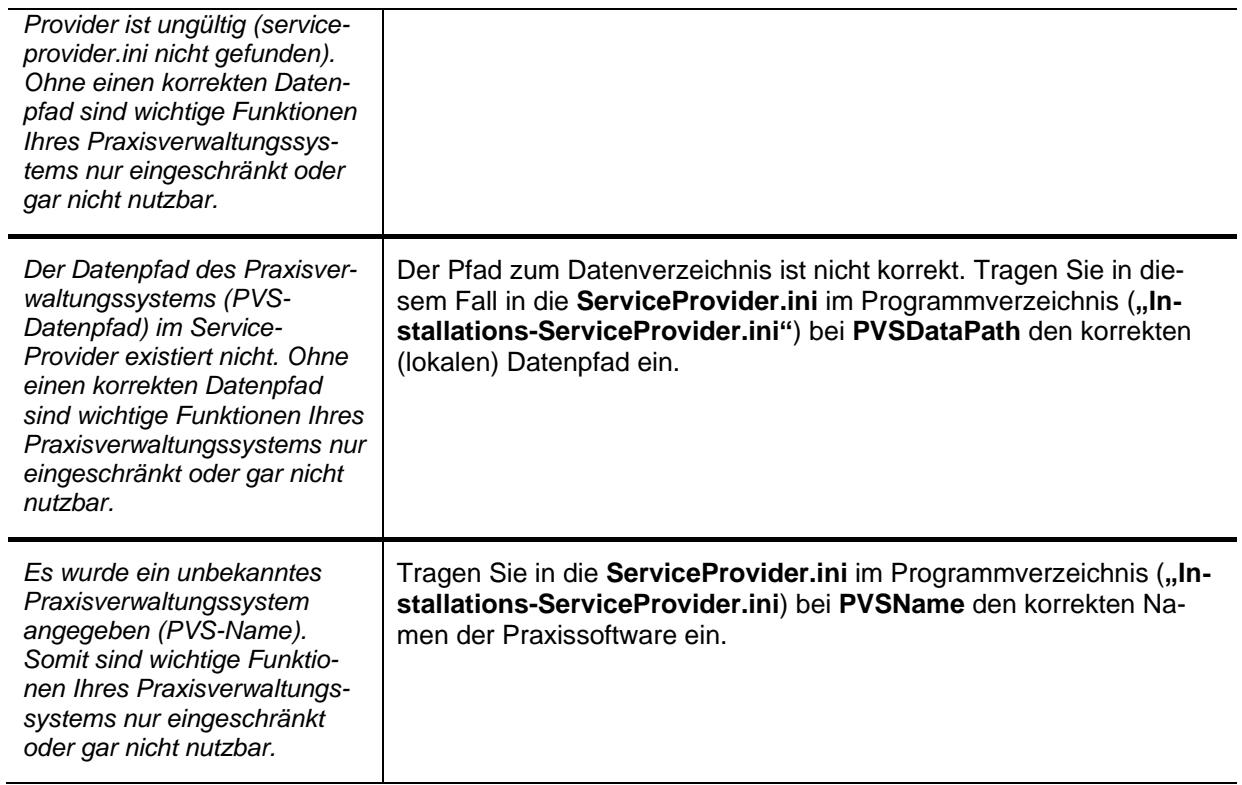

#### <span id="page-19-0"></span>**Service-Provider installieren**

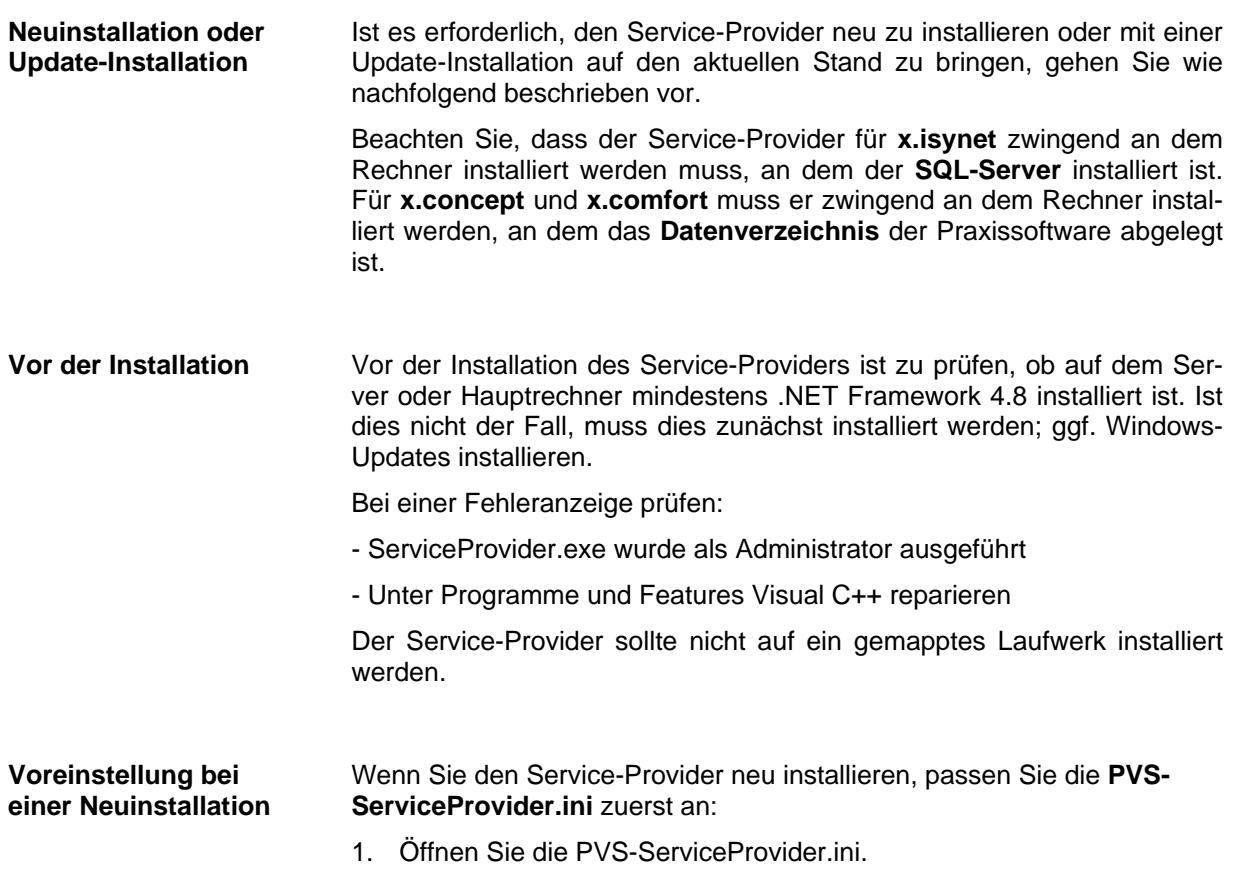

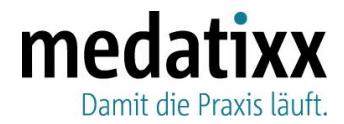

#### **x.isynet: …\winacs\Text\ServiceProvider**

#### **x.concept: …\DConcept\DeData**

#### **x.comfort: …\doc2\daten\data**

2. Editieren Sie die Datei wie folgt und speichern Sie diese:

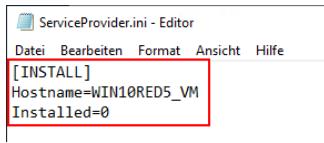

#### **Beachten Sie, dass Sie diese Anpassung nicht bei einer Update-Installation vornehmen dürfen.**

#### **Hinweis**

**Service-Provider neu installieren bzw.** 

**updaten**

Die ServiceProvider.ini im Datenverzeichnis umfasst keine Leerzeichen und der Inhalt verweist nicht auf einen älteren Stand. Falls Leerzeichen enthalten sind, müssen alle Leerzeichen (vor und nach dem =) entfernt werden. Falls der Inhalt der .ini-Datei einen älteren Stand aufweist, sollte der gesamte Inhalt der .ini-Datei bis auf den Hostnamen entfernt werden (Hostname korrigieren).

Die Neuinstallation und die Update-Installation des Service-Providers funktionieren identisch. Gehen Sie dazu wie folgt vor:

1. Öffnen Sie je nach Praxissoftware das folgende Verzeichnis:

**x.isynet: …\winacs\tools**

**x.concept: …\DConcept\DeSetup\SERVICEPROVIDER**

**x.comfort: …\doc2\progneu\ServiceProvider**

2. Klicken Sie dort doppelt auf die **ServiceProvider.exe**.

Das folgende Fenster öffnet sich:

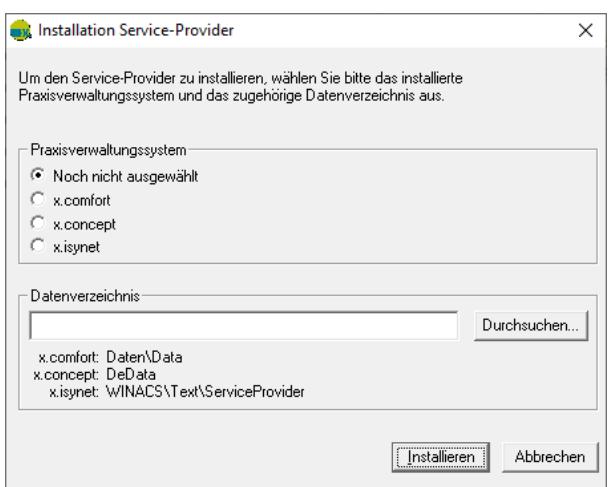

- 3. Wählen Sie das gewünschte Praxissystem aus.
- 4. Wählen Sie über die Schaltfläche **Durchsuchen** das (lokale) Datenverzeichnis aus.
- 5. Klicken Sie auf **Installieren**.

Der Service-Provider wird nun installiert bzw. auf den aktuellen Stand gebracht, wenn er bereits installiert ist. Starten Sie am Ende die Praxissoftware neu und überprüfen Sie die Funktionsfähigkeit.

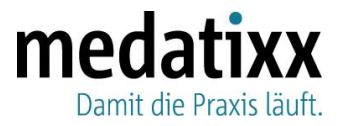

#### <span id="page-21-0"></span>**Service-Provider überprüfen**

**Korrekte Funktionsweise überprüfen**

Um zu überprüfen, ob der Service-Provider korrekt installiert ist und funktioniert, gehen Sie wie folgt vor:

- 1. Führen Sie das Programm **Dienstprogramme** aus.
- 2. Öffnen Sie den **Service-Provider**.

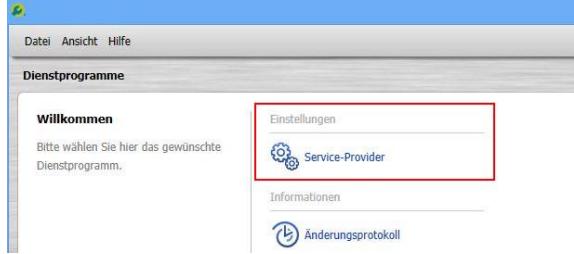

Der Service-Provider öffnet sich.

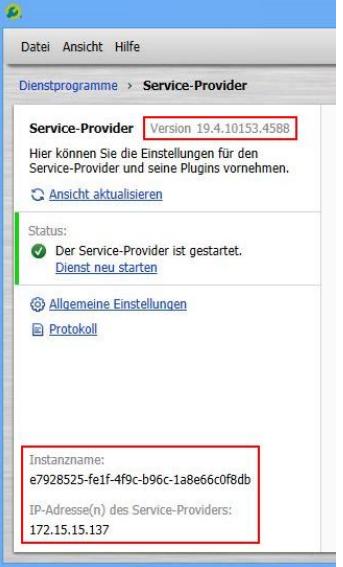

Ist der Service-Provider korrekt eingerichtet und gestartet, wird oben im Bereich auf der linken Seite die Versionsnummer des Service-Providers angezeigt. Unten werden der Instanzname, so wie er in der **ServiceProvider.ini** installiert wurde, und die IP-Adresse des Servers, auf dem der Service-Provider ausgeführt wird, angezeigt.

Ist der Service-Provider zwar installiert, aber nicht gestartet, wird in diesem Bereich folgende Statusmeldung angezeigt:

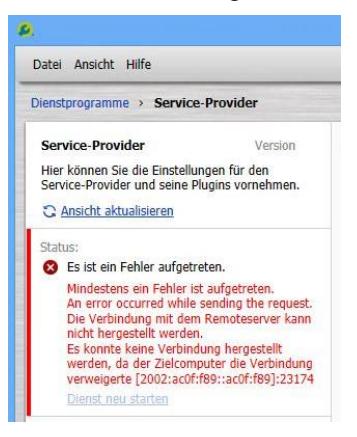

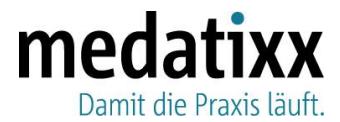

Ist der Service-Provider nicht installiert, erscheint folgende Meldung:

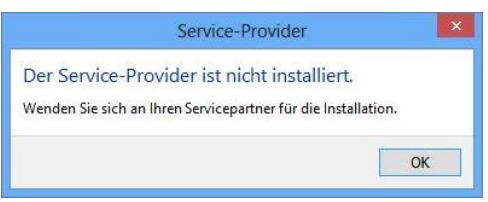

#### **G DATA anpassen** Erscheint in der Praxissoftware die Service-Provider-Meldung, obwohl der Service-Provider korrekt installiert ist, muss überprüft werden, ob auf dem Rechner eine G DATA-Aboversion mit Firewall-Schutz installiert ist. Ist dies der Fall, so muss in G DATA erneut der Port (wie in der Firewall) hinterlegt werden über Firewall -> Paragraphenzeichen (Regelassistent) und Netzwerkdienste freigeben oder sperren.

<span id="page-22-0"></span>**FAQ** 

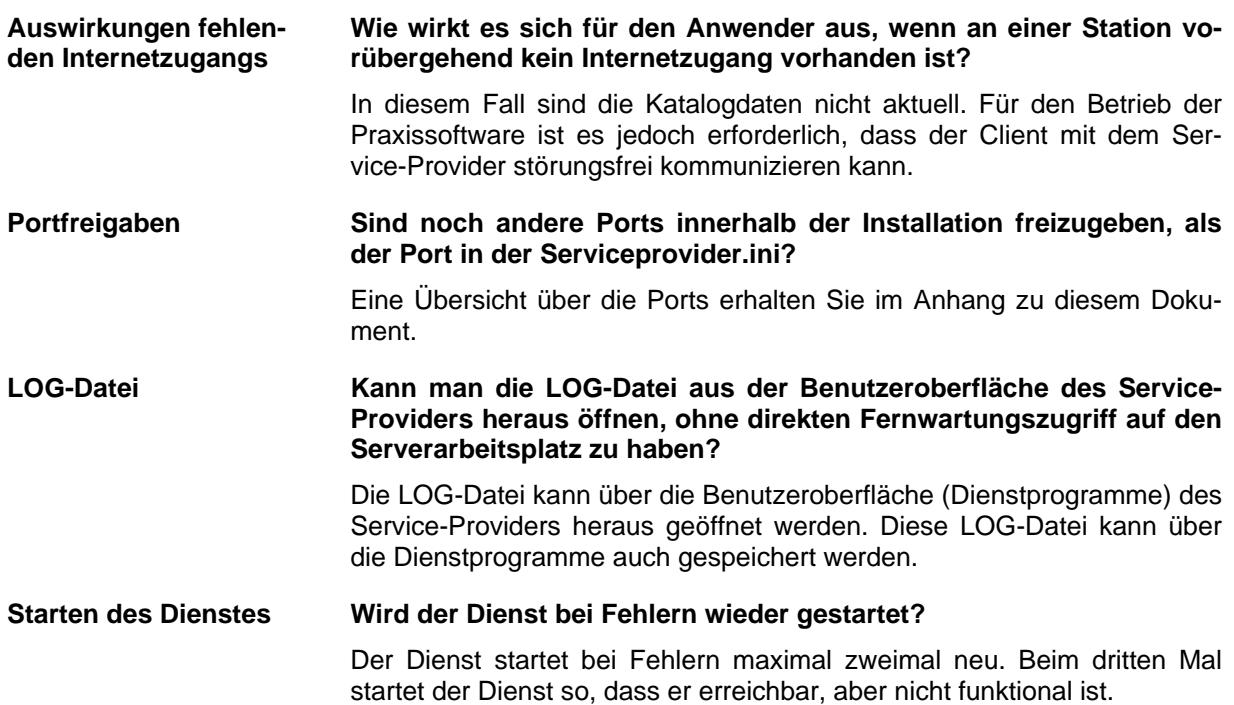

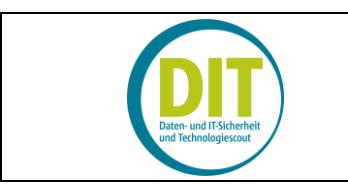

# **Portliste - benötigte Ports für die Firewall**

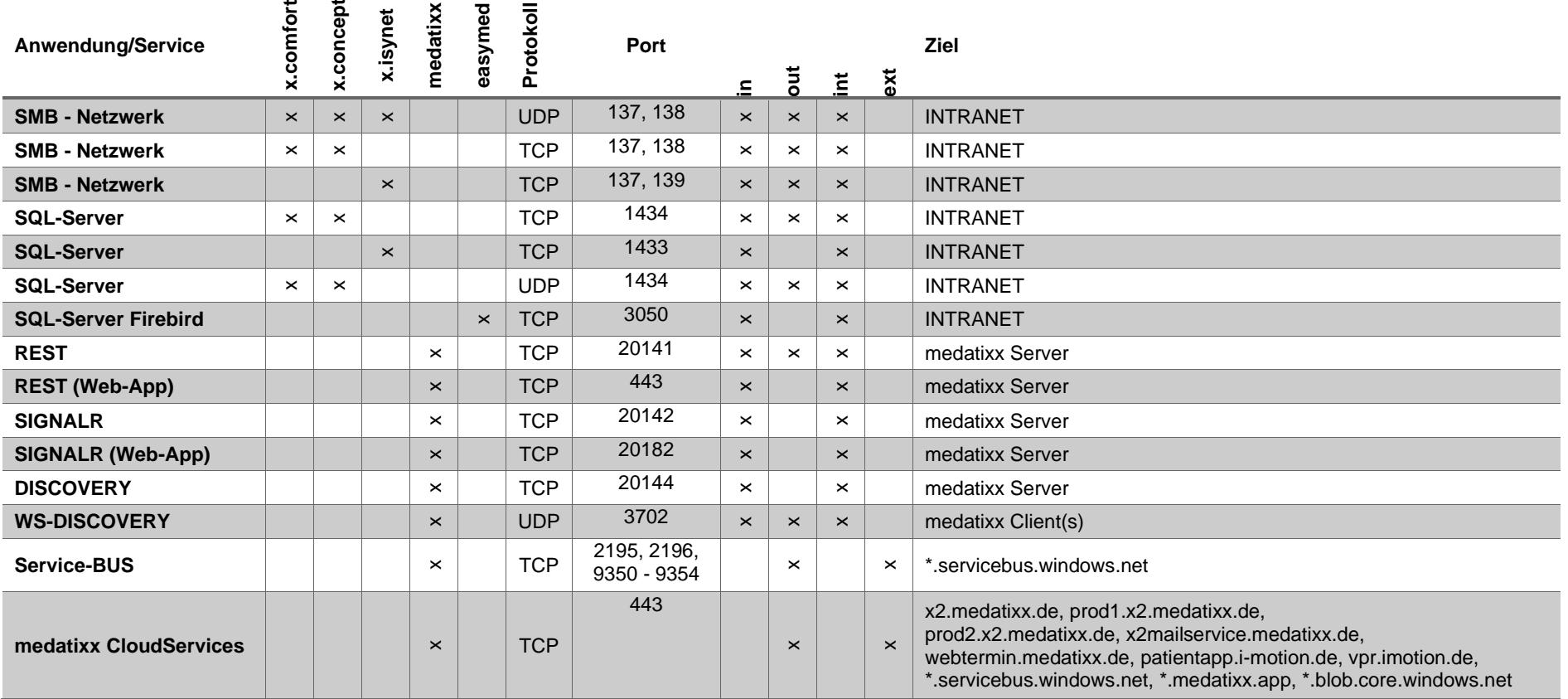

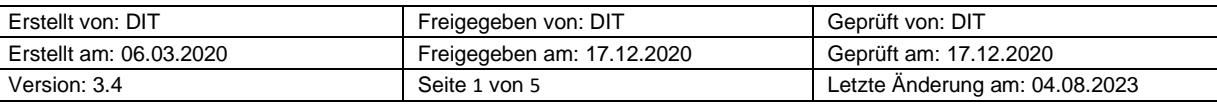

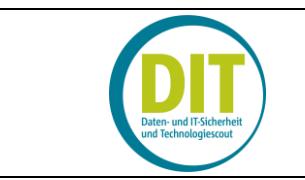

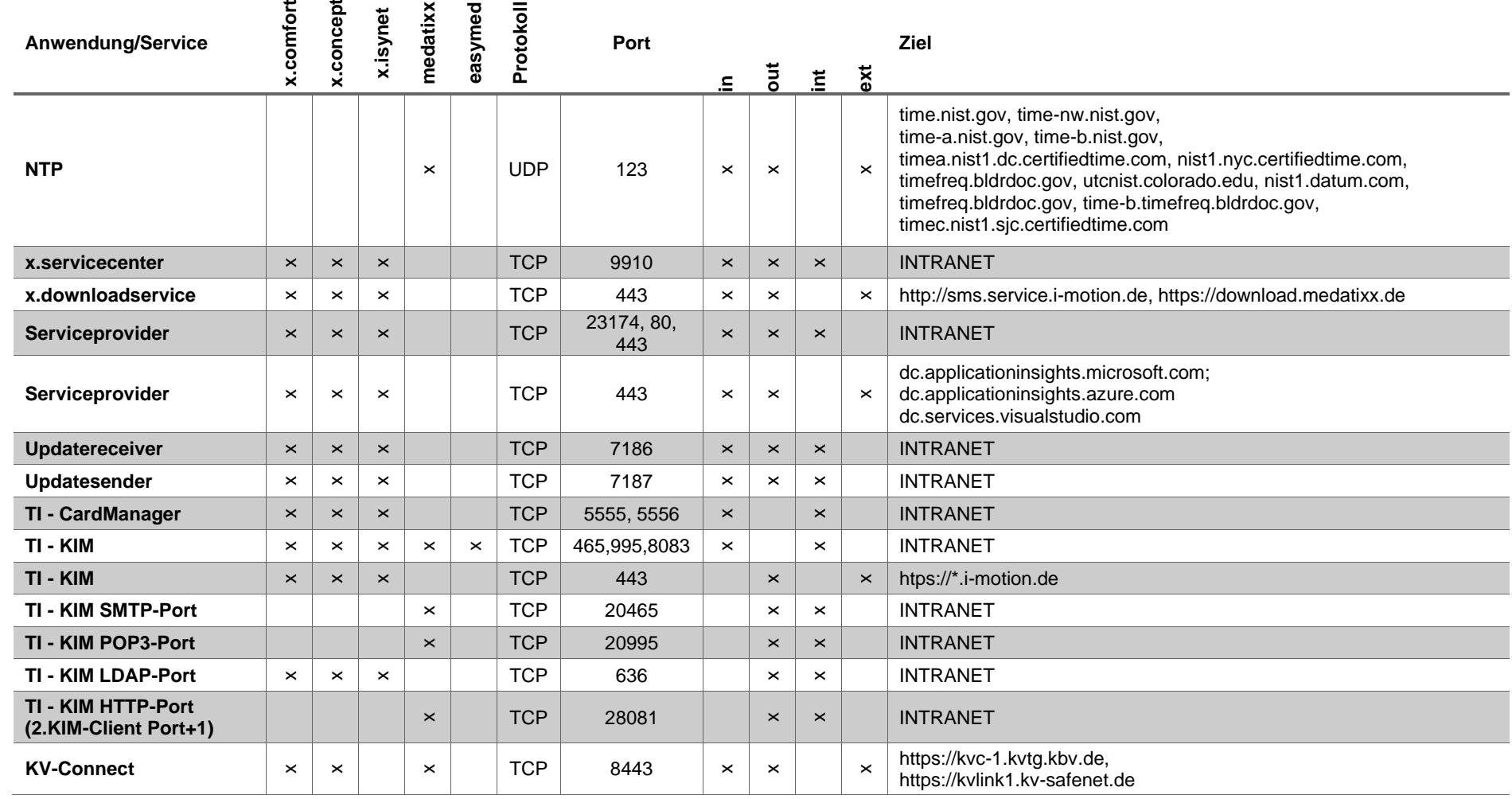

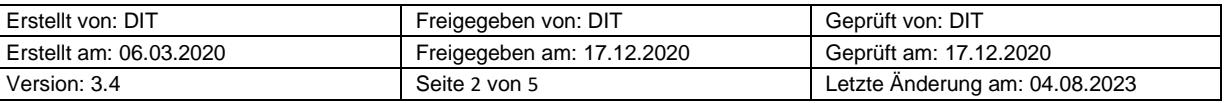

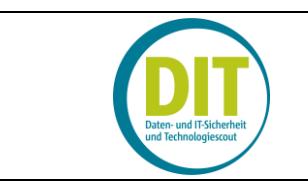

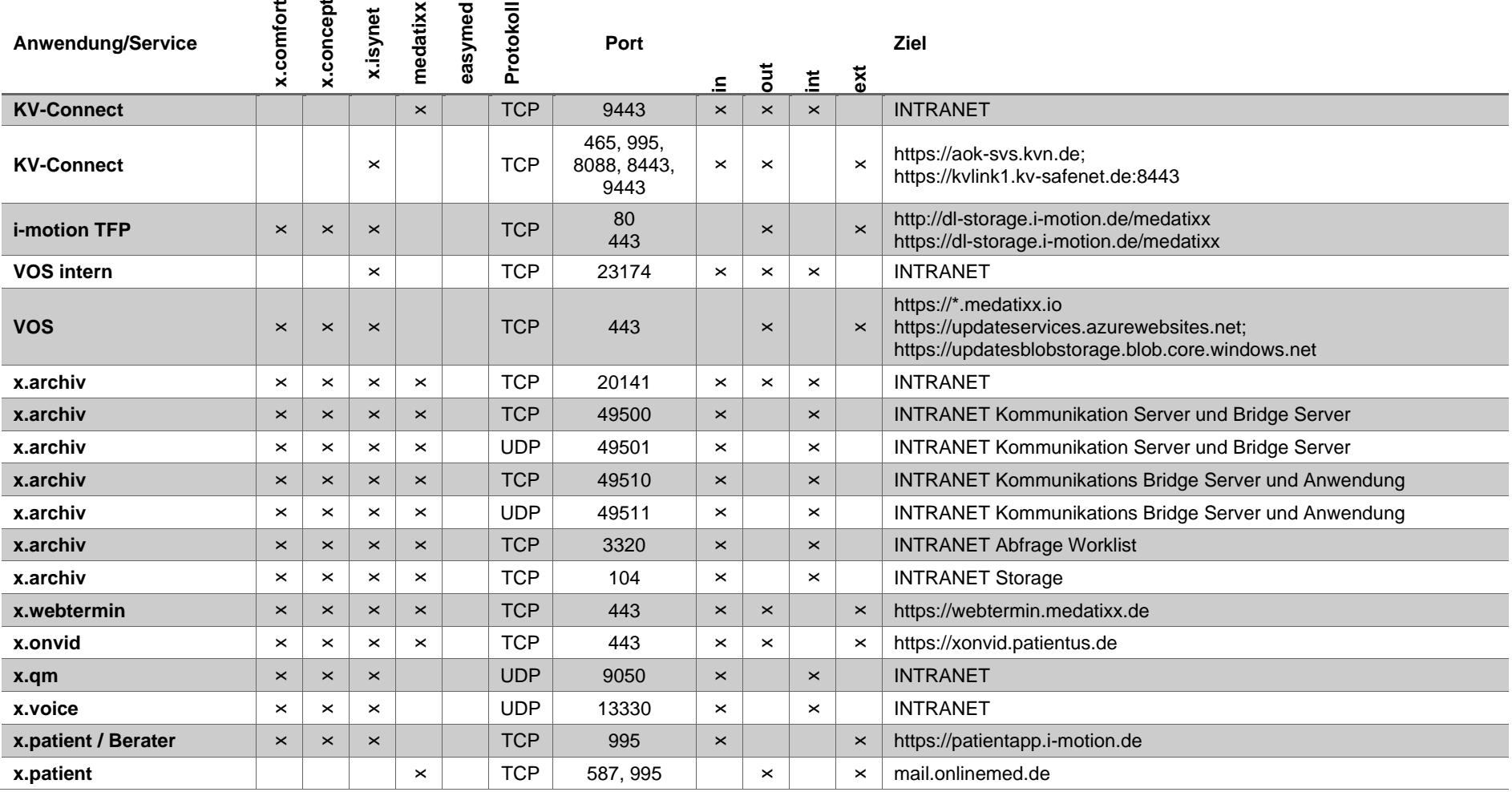

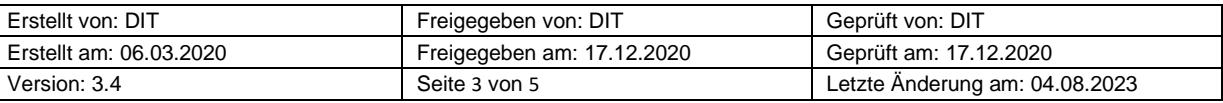

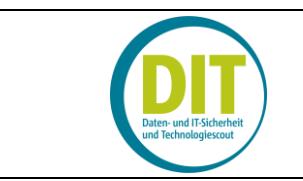

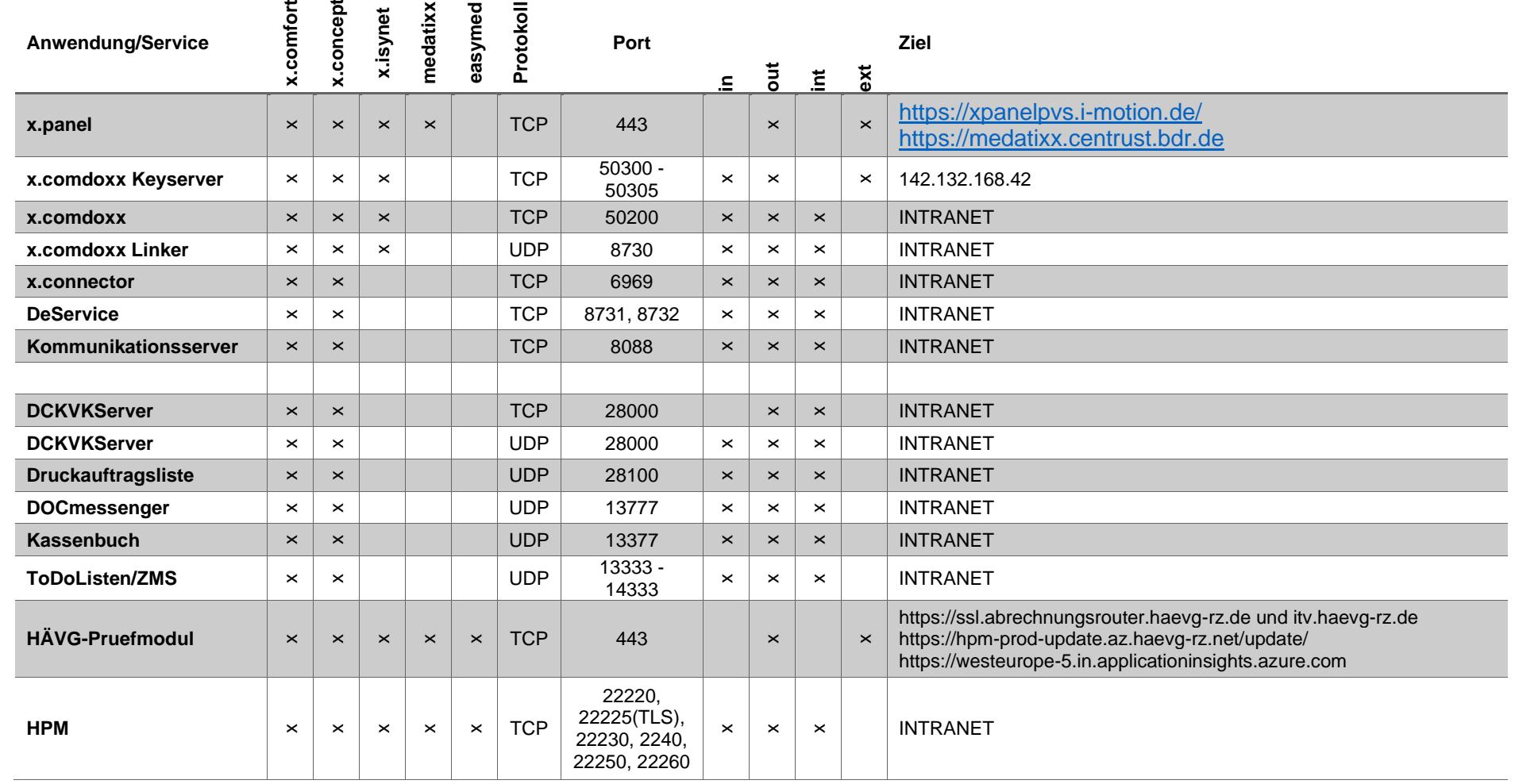

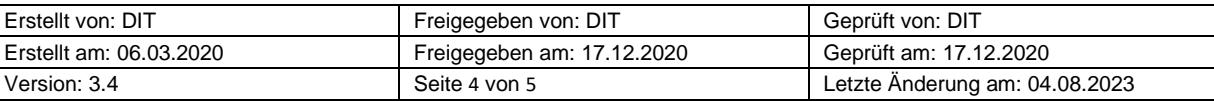

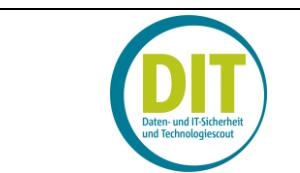

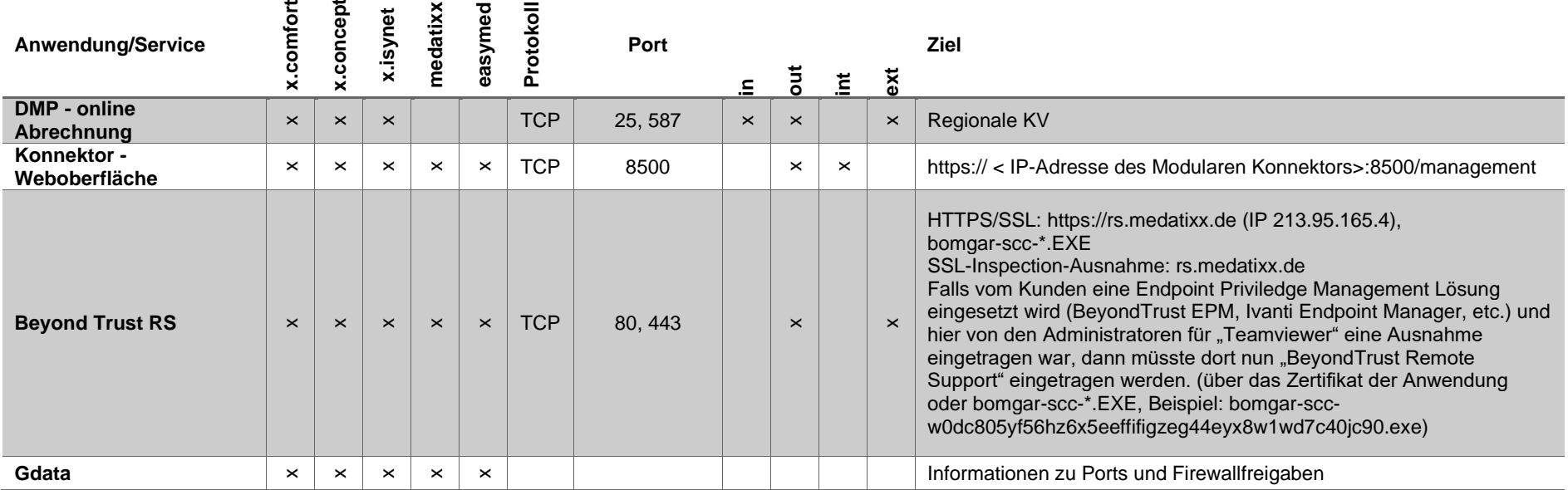

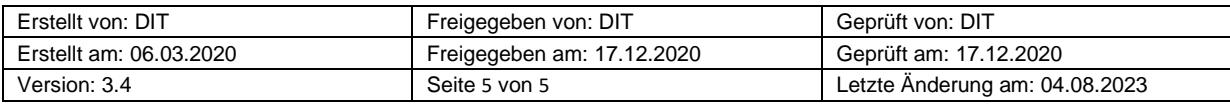

# **Verzeichnisübersicht x.comfort**

# **Standardinstallationspfade Praxissoftwarelösung**

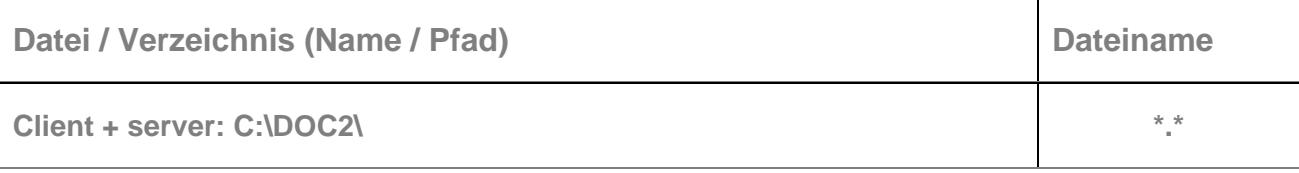

# **Übersicht Dienste**

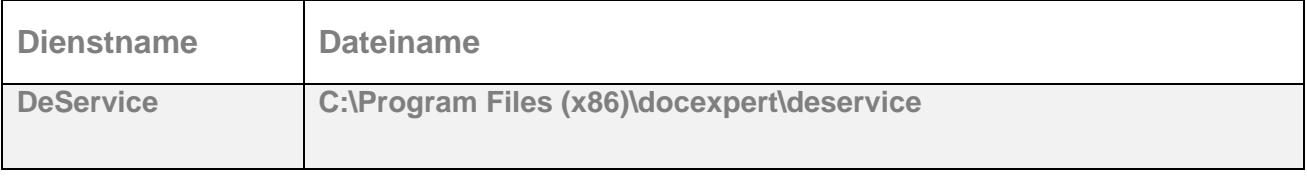

# **Verzeichnisübersicht x.concept**

# **Standardinstallationspfade Praxissoftwarelösung**

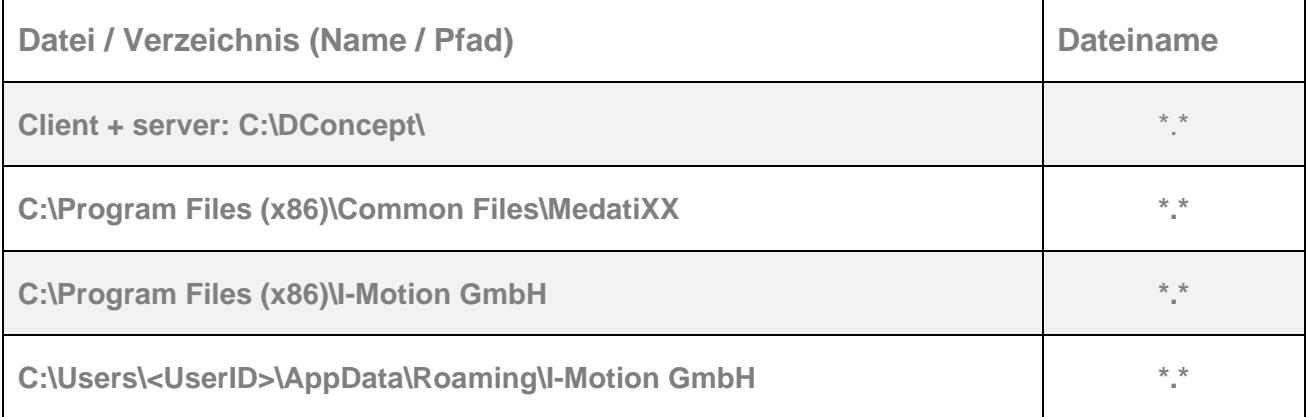

# **Übersicht Dienste**

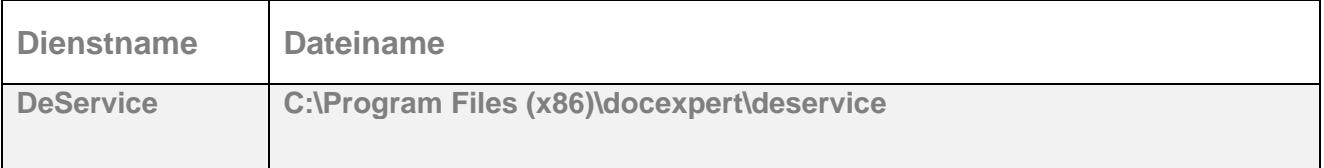

# **Verzeichnisübersicht x.isynet**

# **Standardinstallationspfade Praxissoftwarelösung**

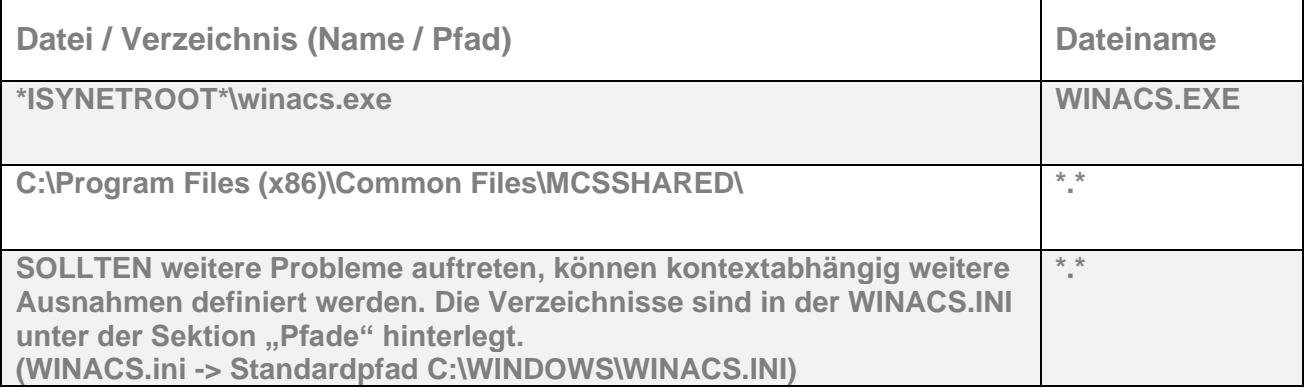

# **Verzeichnisübersicht Gemeinsame Komponenten**

# **Standardinstallationspfade**

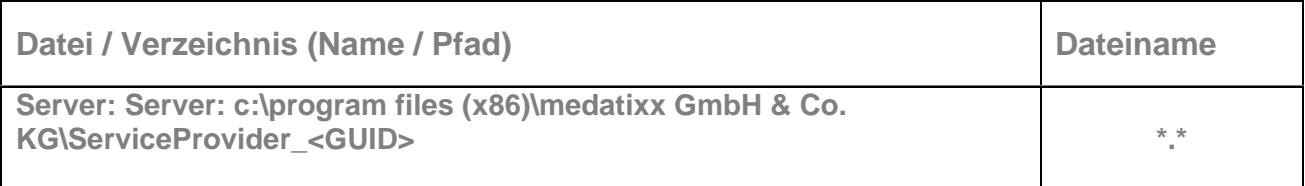

# **Standardinstallationspfade Zusatzsoftware**

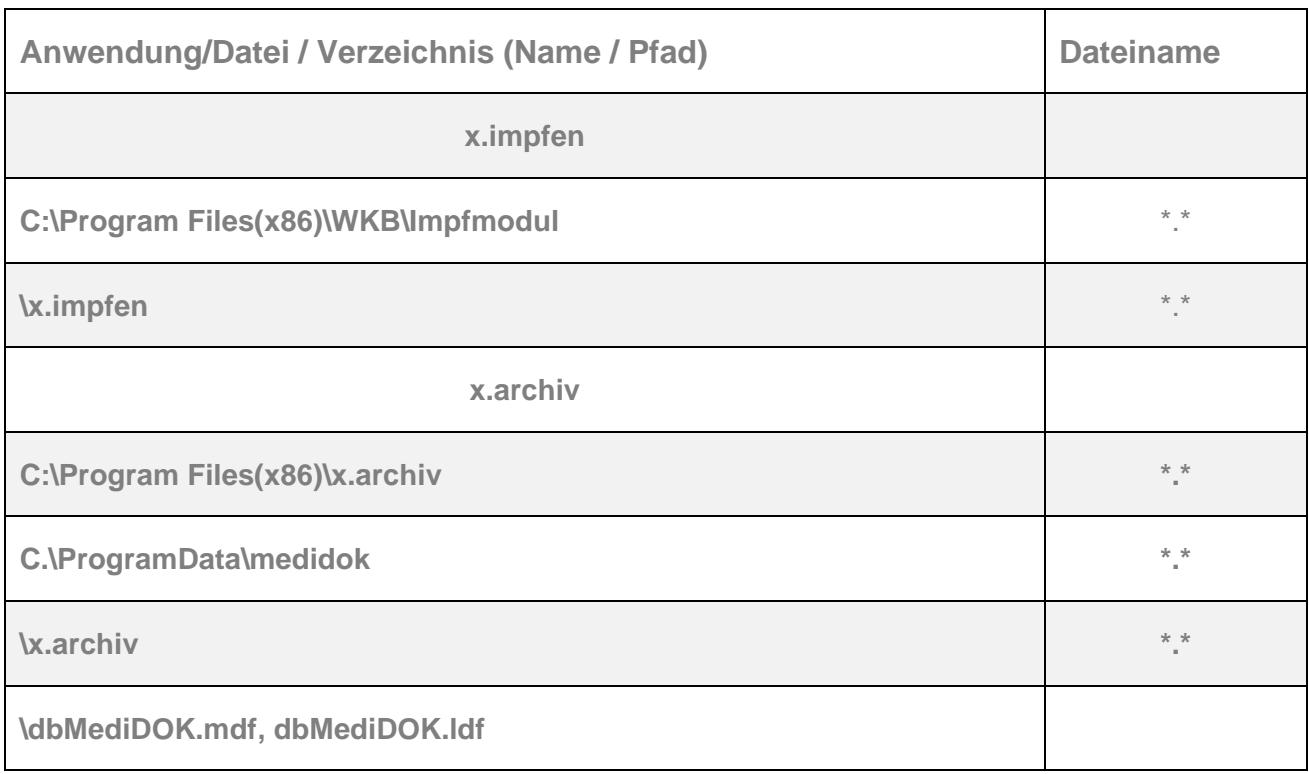

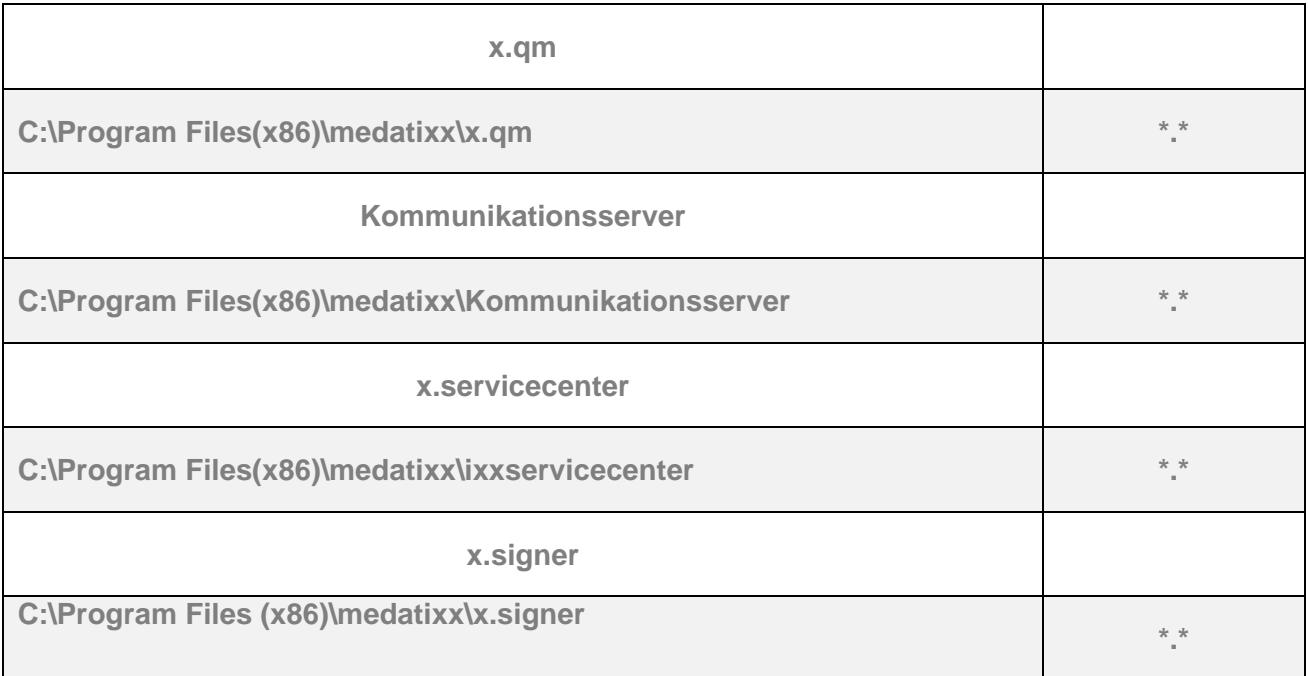

# **Übersicht Dienste**

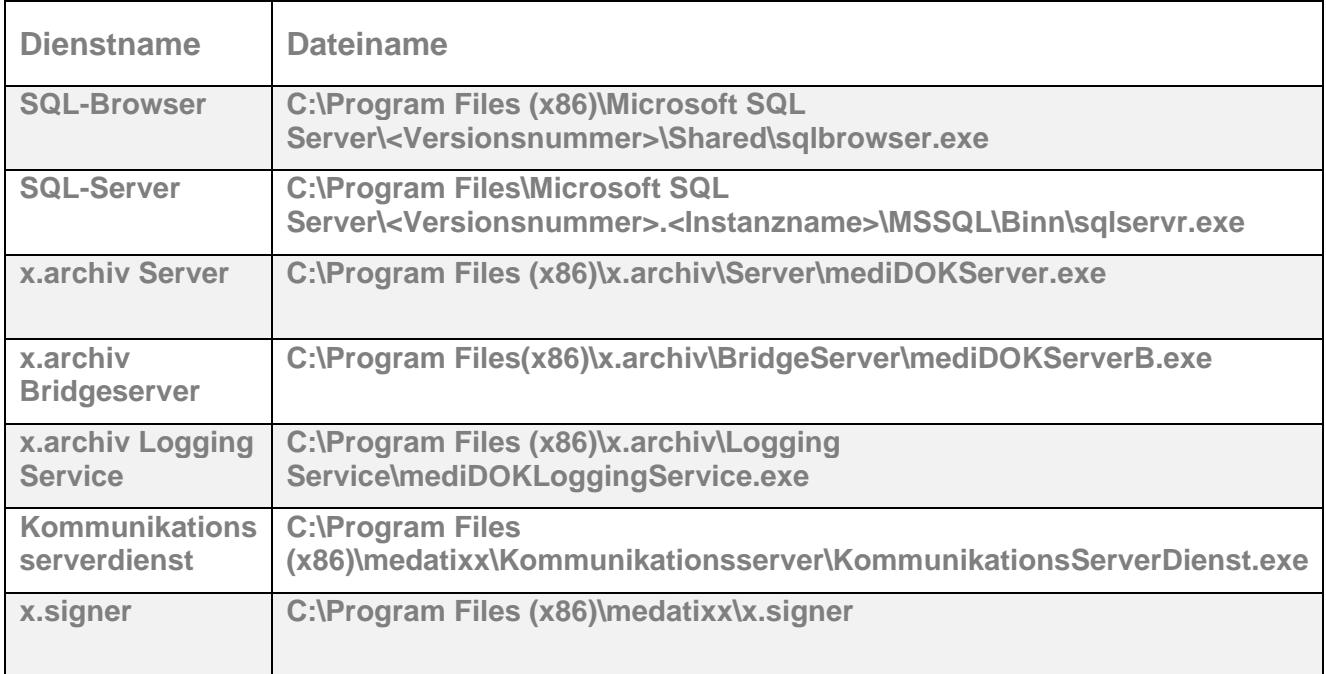

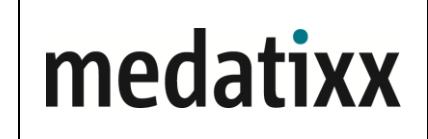

### **Praxis**

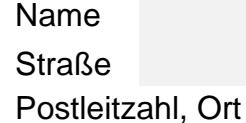

### **Servicetechniker**

## **Angaben zur Datensicherung**

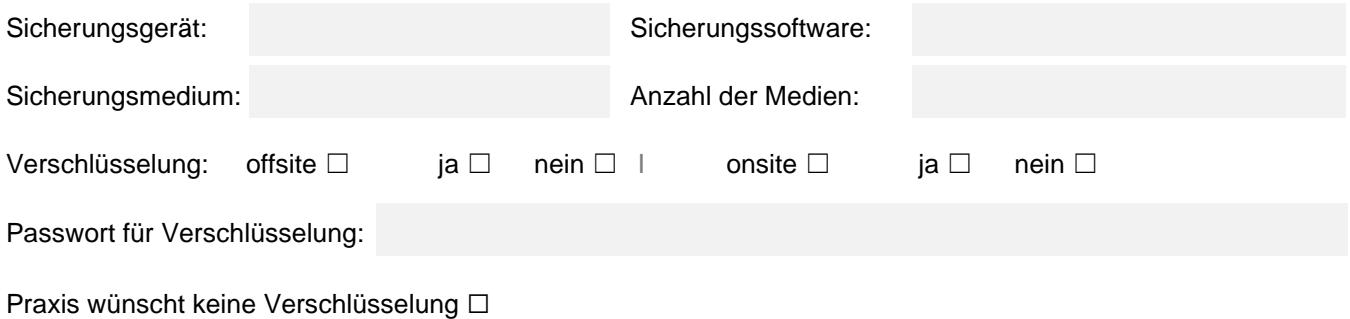

### **Datensicherungseinstellungen**

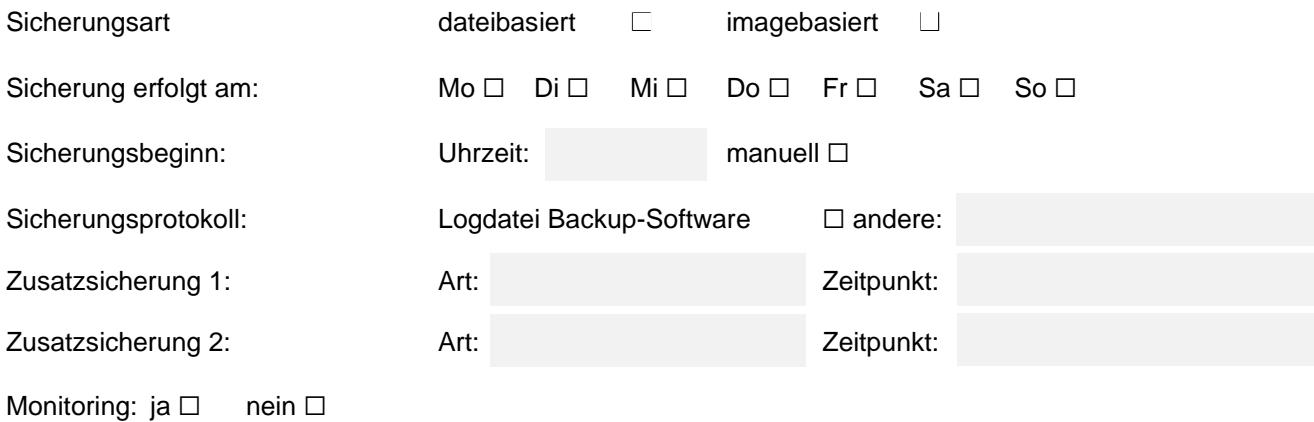

### **Datensicherungsinhalt**

Partitionen u./o. Datenverzeichnisse (Software, Medizintechnik und sonstige Verzeichnisse):

SQL-Datenbanken: ☐SQL-Plugin vorhanden

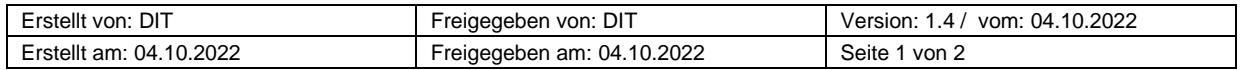

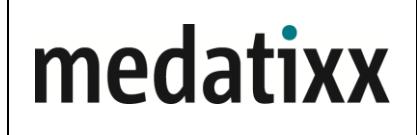

### **Einweisung in die Datensicherung**

- o Während der Sicherung darf kein Zugriff auf den Server bestehen
- o Bei Änderungen der Soft- oder Hardware muss die Datensicherung angepasst werden
- o Das Sicherungsprotokoll muss täglich geprüft werden

### **Verschlüsselung**

Die Datensicherung wurde verschlüsselt. Die Passwörter und Wiederherstellungsschlüssel verbleiben in der Praxis und werden von der medatixx GmbH & Co. KG nicht verarbeitet. Der verantwortlichen Stelle (Praxisinhaber) obliegt die Pflicht zur Bereitstellung der Passwörter (Eingabe) im Falle einer Datenwiederherstellung.

### **Testdatensicherung**

- ☐ Testlauf wurde erfolgreich durchgeführt
- ☐ Testlauf war nicht möglich bitte Grund angeben
- ☐ Überprüfung der Datensicherung/ Rücksicherung durchgeführt
- ☐ Überprüfung der Datensicherung/ Rücksicherung wurde von der Praxis nicht gewünscht

### **Folgende Personen wurden in die Datensicherung eingewiesen:**

(Funktion der Sicherungssoftware, Starten der Datensicherung, Überprüfen des Sicherungsprotokolls)

- ☐ Hiermit bestätigen wir die obigen Angaben, sowie die funktionierende Datensicherung.
- ☐ Das Praxispersonal wurde in die Datensicherung ein und auf die Wichtigkeit, Verantwortlichkeit hingewiesen.
- ☐ Die verantwortliche Stelle (Praxisinhaber) trägt die Verantwortung für eine regelmäßige Datensicherung, sowie für die Überprüfung der Rücksicherung.

Name, Unterschrift, Datum

Name, Unterschrift, Datum

Name, Unterschrift, Datum **Praxisstempel** 

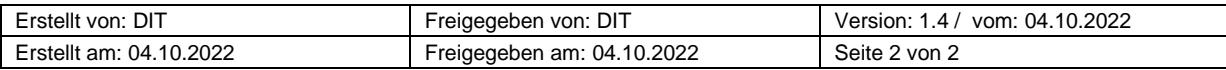